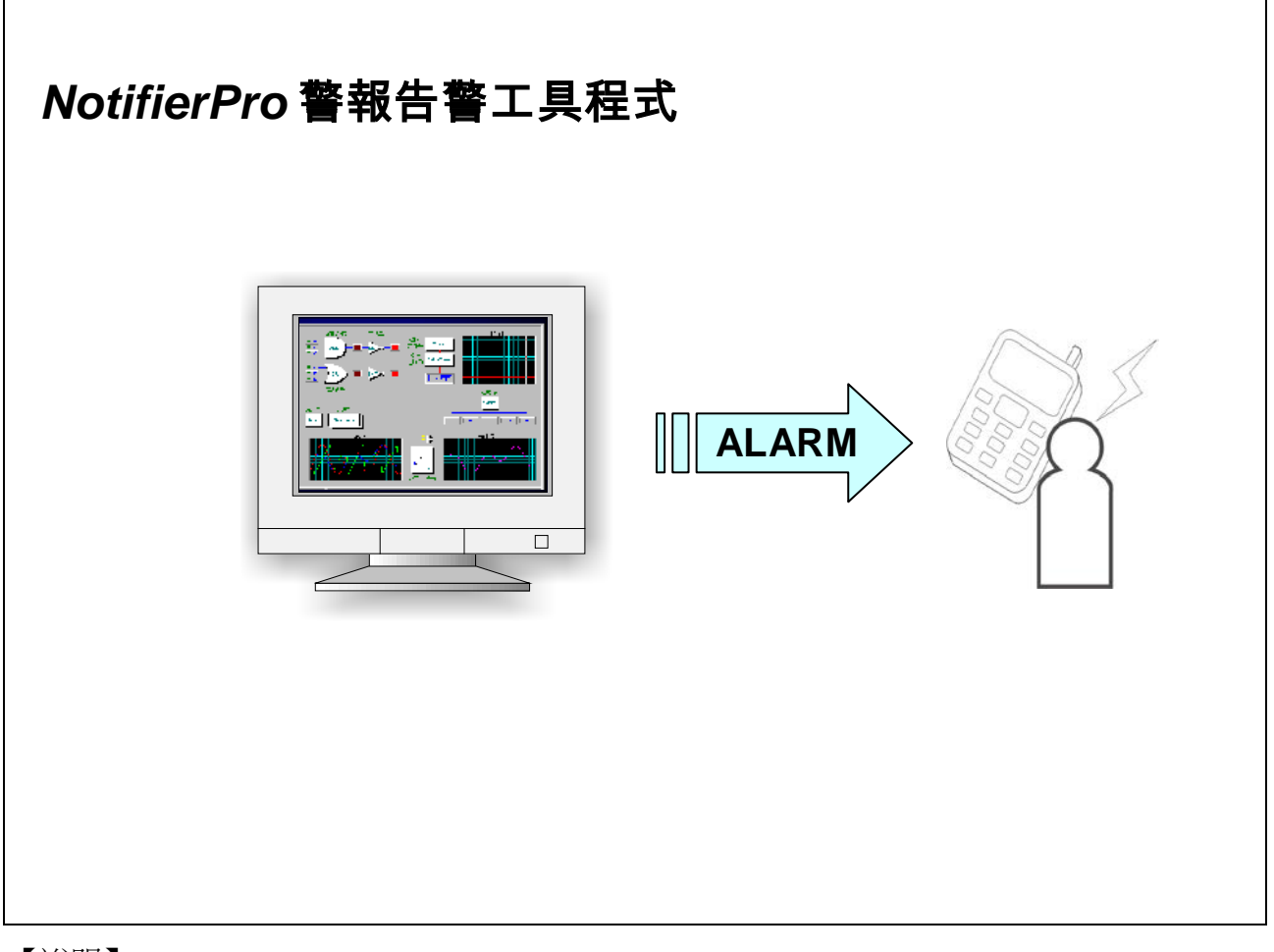

1. *NotifierPro* 是 **Lab-LINK** for Windows 中文圖控系統中的警報告警工具 程式,它與 *SmartAlarm* 警報管理模組緊密結合,當系統偵測到警報狀況 發生時,即可透過 *NotifierPro* 警報告警工具程式利用各種媒介通知指定的 使用者。

## *NotifierPro* 的告警方式

*NotifierPro* 提供以下媒介的告警方式

- 電話語音
- 來電顯示
- SMS 簡訊
- 電子郵件
- 傳真
- 數字型呼叫器
- $\triangleright$  Net Message

## *NotifierPro* 警報告警工具程式

- 可將通知對象設定為必撥或選撥,所有必撥對象均通知失敗方才通 知選撥對象。
- 可設定班別,由圖控系統控制依時間通知不同對象,以提供語音告 警排程的功能。
- 多個警報同時發生時,會自動建立佇列,再依發生時間或優先順序逐 一發送各警報訊息,並可依據過濾條件濾除不必要的通報。
- □ 可由圖控系統暫停警報告警功能。
- □ 可由圖控系統清除告警佇列中尚待發送的警報。
- □ 通知失敗時可自動重新嘗試通知,並可設定重試次數。

□ 電話語音告警

- 自動撥打指定群組的所有電話號碼並播放預錄的語音訊息
- ▶ 支援符合 Windows TAPI (Telephony API)標準的電話語音卡與 語音數據機。
- 語音訊息採用 Wav 格式語音檔。
- 可設定語音訊息播放次數。
- > 提供電話語音裝置偵測功能。
- 提供 DTMF 偵測,可要求收到便話通知的使用者按指定按鍵來 確認收到通知
- □ 多線式電話語音
	- 支援多條電話線路同時撥打

【說明】

1. 多線式電話語音須配合 Dialogic 語音卡,並須安裝 Dialogic SDK 與 AlarmSocket 程式。

## *NotifierPro* 警報告警工具程式

- □ 來電顯示
	- 類似電話語音告警,但撥通電話後不等對方接聽即掛斷電話, 以節省電話費用,話者則由來電顯示得知撥號者為告警系統。
- □ SMS 簡訊
	- 將警報訊息即時以 SMS 簡訊傳送給指定群組中的所有使用者 的手機號碼
	- $\triangleright$  配合 GSM 數據機。

□ 傳真告警

- 將警報訊息即時以傳真傳送給指定群組中的所有使用者的傳真 號碼
- 配合支援 Windows 的傳真數據機或傳真數據卡。
- > 可指定傳真裝置名稱呼叫器告警
- 支援數字型呼叫器
- > 將警報群組編號即時以傳送給指定群組中的所有使用者的呼叫 器號碼
- 配合支援 Windows TAPI 的電話語音卡或語音數據機(卡)。

## **Notifier Pro** 警報告警工具程式

電子郵件告警

- 將警報訊息以電子郵件傳送給指定群組中的所有電子郵件地址
- 支援 SMTP 外寄郵件伺服器。
- 可指定連接埠。
- 支援無認證或明碼/Base 64 編碼認證。
- 可設定使用者帳及密碼。
- 可設定等候逾時時間。

## **Notifier Pro** 警報告警工具程式

- □ Net Message 告警
	- 自動將警報訊息傳送至指定群組所有使用者的電腦螢幕上以跳 出訊息視窗的方式顯示
	- 須先啟用 Windows 作業系統的 Messenger 服務
		- Net Send: Windows XP
		- WinPopup: XP 以前的 Windows 版本

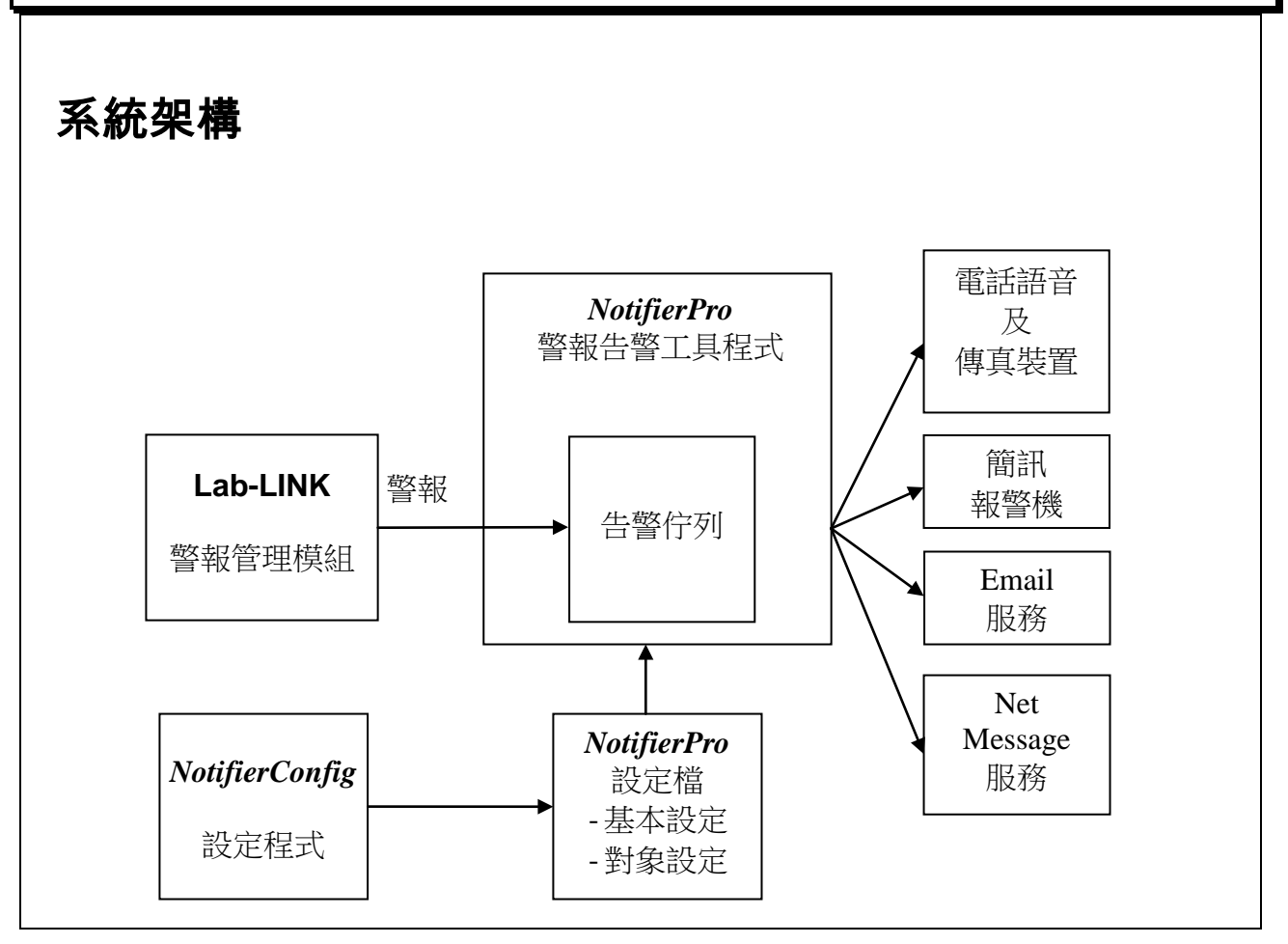

- 1. *NotifierPro* 接 收 Lab-LINK 傳來的警報, 依據該警 報所屬的群組由 *NotifierPro* 設定檔中取得該群組通知對象的資料,來通知隸屬該群組的人 員。
- 2. 由於如電話語音等媒介所需的處理時間較長,為因應可能在短時間內發生 的多個警報,*NotifierPro* 内部具有一個告警佇列,**Lab-LINK** 警報管理模 組傳來的警報事件,會先被暫存在告警佇列中,再由 *NotifierPro* 依照指定 的方式,由佇列中逐一取出警報予以處理。
- 3. *NotifierConfig* 設定程式係用來定義 *NotifierPro* 警報告警工具程式的行 為,包括所使用的語音裝置,佇列資料的處理方式等基本設定,以及各群 組警報要撥打的電話等通知對象的設定。
- 4. *NotifierConfig* 設定程式會產生一 *NotifierPro* 設定檔,*NotifierPro* 在啟動 時即載入該設定檔,以決定其告警行為。

## 告警佇列的處理方式

- □ 依警報發牛時間取出
	- ▶ 不過濾
	- 濾除佇列中重覆發生的警報
	- 濾除佇列中相同群組但優先順序較低的警報
	- 濾除所有相同群組之警報
	- 濾掉所有直屬低階群組之警報
- □ 依警報優先順序取出
	- ▶ 不過濾
	- 濾除佇列中所有優先順序較低的警報
- □ 濾除所有復歸

□ 濾除所有確認

- 1. 所有警報相關事件均會進入警報佇列,包括警報發生、警報確認與警報復歸。
- 2. 過濾的對象係指已進入告警佇列,但尚未發送語音告警的警報。*NotifierPro* 在取出警報發送時,會檢查佇列中尚未發送的警報,將符合過濾條件的警 報濾除,被濾除的警報將不會被發送。
- 3. 「濾除所有復歸」表不發送警報復歸事件的警報通報。
- 4. 「濾除所有確認」表不發送警報確認事件的警報通報。
- 5. 當通知對象的「類型」設定為「來電顯示」時,將一律濾除所有復歸及確 認。

## 通知對象的範圍

- □ 僅通知指定群組
- 連帶通知所有直屬低階群組
- 連帶通知所有直屬高階群組

- 1. 警報群組可具有階層式關係。
- 2. 連帶通知所有直屬低階群組表除通知指定群組中的通知對象外,所有其直屬較低 階群組的通知對象亦將被通知,但其直屬較高階群組則否。
- 3. 連帶通知所有直屬低階群組表除通知指定群組中的通知對象外,所有其直屬較高 階群組的通知對象亦將被通知,但其直屬較低階群組則否。

## 警報管理模組與 *NotifierPro* 有關的參數

- □ 群組
- □ 優先順序
- □ 警報 Tag 名稱
- □ 警報狀態

- 1. 群組:除用於決定警報的告警對象外,也可以用做告警佇列處理時的過濾 條件,以及產生警報語音檔名的樣板。群組編號有隱含的階層關係,用以 濾除較低階層的警報或決定通知對象的範圍。
- 2. 優先順序:除用於決定告警佇列處理的順序及過濾條件外,也可做為產生 警報語音檔名的樣板。
- 3. 警報 Tag 名稱:可做為產生警報語音檔名的樣板。
- 4. 警報狀態:指警報事件種類代碼,可做為產生警報語音檔名的樣板,包括 0x00 警報復歸
	- 0x01 High 警報(類比警報點)或警報(數位警報點)
	- 0x02 Low 警報(類比警報點)
	- 0x03 High-high 警報(類比警報點)
	- 0x04 Low-low 警報(類比警報點)
	- 0x81 High 警報(類比警報點)或警報(數位警報點)被確認
	- 0x82 Low 警報(類比警報點) 被確認
	- 0x83 High-high 警報(類比警報點) 被確認
	- 0x84 Low-low 警報(類比警報點) 被確認

## 群組的階層關係

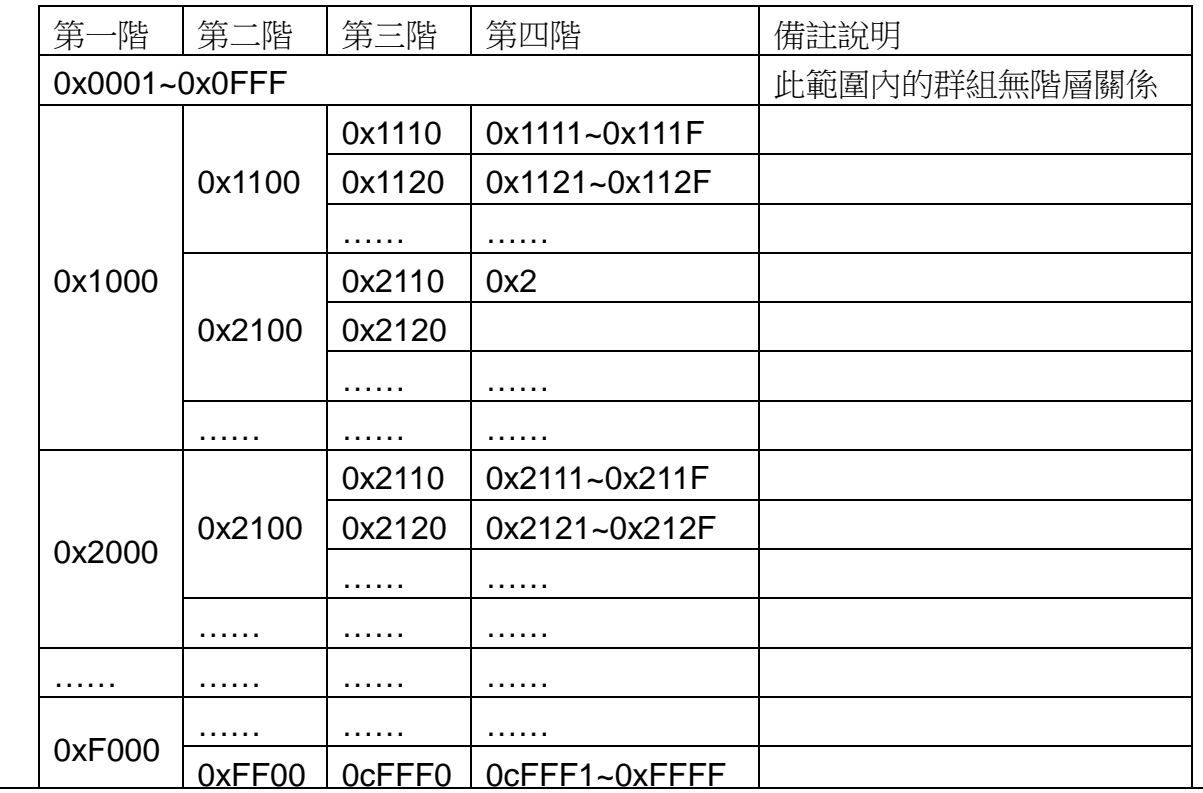

- 1. 上表中的數值係以 16 進制表達的警報群組編號。
- 2. 群組值為(0x0000)表不做警報告警。
- 3. 若不使用群組階層架構,則群組值範圍應為 1~4095(0x000~0x0FFF)。4096(0x1000) 以後的群組編號則是統採用群組階層結構,彼此間有階層關係。未列入上表範圍 的編號將無效(例如 0x1001~0FF 或 0x1101~0x110F 等)。
- 4. 每一階層有 15 個群組成員,每一群組可以有 15 個子群組成員,最多有四個階層。
- 5. 若設定連帶通知直屬較低階層,以警報群組 0x1000 為例,若該群組警報,則除其 本身被通知外,包括 0x1100~0x1F00 及其下所有子群組中的所有通知對象均將收 到通知。
- 6. 若設定連帶通知直屬較高階層,以警報群組 0x1111 為例,若該群組警報,則除其 本身被通知外,其直屬的三個高階群組 0x1110、0x1100 及 0x1000 中的所有通知 對象均將被通知,但不包含其旁系群組或子群組。

## 與 *NotifierPro* 有關的系統 **Tag**

#### **Q** \$NTF HLT

- ▶ 設為非 0 :暫時停止所有的通知動作。
- ▶ 設為 0:恢復通知。

#### **Q** SNTF CLR

▶ 設為非 0 :清除所有等候涌知中的警報。

#### **Q** SNTF SFT

- > 設為非 0 :啟動班別的比對,班別與此 TAG 數值相同者才會被涌知。
- > 設為 0:不使用班別,群組內所有使用者均涌知。

- 1. *NotifierPro* 本身會建立一警報通知的佇列,警報模組會將任何新的警報放 入此佇列,*NotifierPro* 再依序由佇列中取出警報進行通知。
- 2. 當\$NTF\_HLT 被設為非 0 時, NotifierPro 將暫停由佇列中取出, 換言之即 暫停進行警報通知。此時新的警報仍會進入佇列,由於佇列有一定的容量 限制,若暫停時間過長導致佇列填滿後,則新的警報將無法再進入佇列。
- 3. 當\$NTF\_CLR 被設並為非 0 時,*NotifierPro* 將會清除佇列中所有尚未取出 的警報,換言之即清除所有等候通知中的警報。
- 4. NotiferPro 由佇列中取出警報後,即依設定的對象與媒介進行通知,此時 上述\$NTF\_HLT 及\$NTF\_CLR 兩 Tag 的設定對此已取出的警報將沒有影 響,*NotifierPro* 仍會在完成已取出的警報通知後方暫停或清除佇列中的警 報。由於每一警報可能有多組通知對象必須進行通知,而且某些通知媒介 需時較久(如電話語音),因此有可能導致使用者感覺在設定前述 Tag 後, 必須經過一段時間方生效。

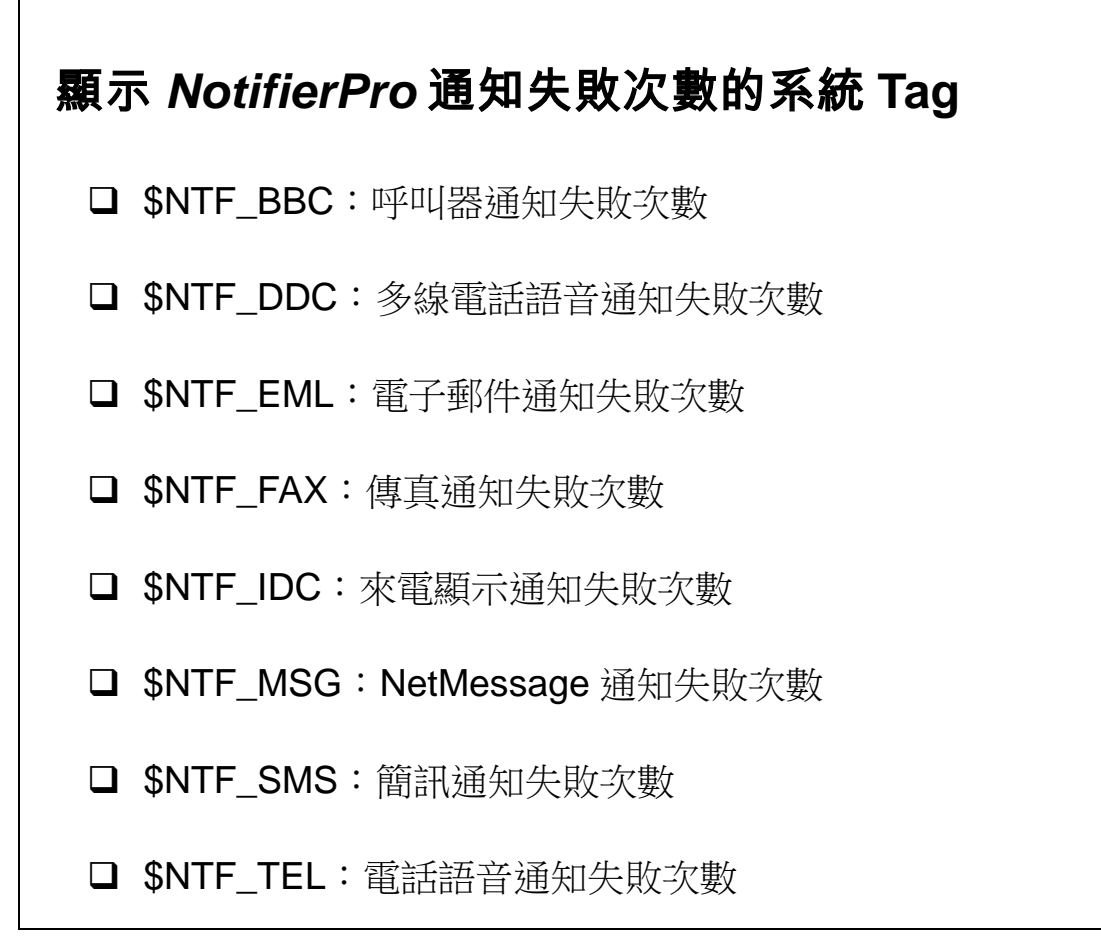

1. 上述各系統 Tag 在其對應的通知失敗後,其值會自動加 1,可用於監測該 種通知方式的失敗次數,可配合警報設定來產生通知行為異常的警報。任 一種通知方式發送成功後,該通知方式對應的系統 Tag 值即被歸零。

## 警報語音檔

□ 採 WAV 格式,可利用 Windows 錄音程式錄製。

命名樣版:預設為%T%S

- ▶ %T:TAG 名稱
- **▶ %G**: 群組(5 碼)
- > %P: 優先順序(5 碼)
- ▶ %S : 狀態(2 碼)

- 1. 警報訊息語音檔的命名可採用自定字串結合樣版字元成為檔名樣版, *NotifierPro* 實際執行時會依據警報的屬性來產生檔名,例如若樣版設定為 「XYZ%T-%S」,則名為「ABC」的警報 Tag 發生數位警報時,系統將會 傳送檔名為「XYZABC-01.Wav」的語音檔。
- 2. 產生檔名時,群組與優先順序均會轉為長度為 5 個字元的字串,不足的位 數將補先導0。例如若樣版設定為「ALM%G」,則隸屬群組1的警報 Tag 發生警報時,系統將會傳送檔名為「ALM00001.Wav」的語音檔。狀態則 會轉為長度為 2 個字元的字串,不足的位數將補先導 0。

### 群組與班別

□ 群組

- > 對應於警報點的群組設定,代表隸屬該群組的警報事件發生時要 通知的一組通知對象。
- ▶ 範圍: 0~65535, 4096~65535 有階層關係
- □ 班別
	- 將群組內的通知對象分組。
	- *NotifierPro* 依\$NTF\_SFT 所定義的班別來選擇要通知群組內的 那些對象。
	- ▶ 範圍: 0~65535

- 1. 班別通常應用於依時間決定群組內的那些人要被通知。例如依通知對象的 工作時間分別區分為 1(早班)、2(午班)及 3(晚班),則早班時的警報僅通知 群組中班別為 1 的對象。
- 2. 定義班別的系統 Tag「\$NTF\_SFT」之值,由圖控系統規畫者利用圖控各 模組的功能(例如 *SmartPanel* 人機介面模組的計算器物件或 *SmartScript* 控制程序模組)自行產生,可由時間或其他任何條件來決定班別為何。
- 3. 當\$NTF\_SFT 為 0 時表不使用班別,則 *NotifierPro* 設定中隸屬對應警報點 群組的對象,不論其班別設定為何均會被通知。

## 通知對象

□ 每一通知對象包含以下設定

- 對象:該通知對象的電話號碼(電話語音、傳真或呼叫器)、電子郵 件住址(電子郵件)或電腦名稱(Net message)。
- 類型:通知該對象所使用的媒介
- 群組:該通知對象所屬群組。
- 班別:該通知對象所屬的班別。
- 說明:該通知對象的說明。
- 選撥:該通知對象是否一定要通知。
- ▶ 播放次數: 機涌該涌知對象後, 播放聲音檔的次數。

- 1. 警報發生時,*NotifierPro* 將依照該警報點的屬性以及由\$NTF\_SFT 決定的 班別,由 *NotifierPro* 的通知對象設定中尋找群組及班別相符的對象,取得 其電話號碼來進行通知。
- 2. 通知類型包括:電話語音、傳真、呼叫器、電子郵件及 Net Message。
- 3. 當一通知對象被設為選撥時,只有在該群組所有必撥對象均通知失敗後, 方會被通知,而且只要有一個選撥對象通知成功後,其後的其他選撥對象 將不會再被通知。
- 4. 說明僅用於對於通知對象所做的註解,例如用以記載該對象的姓名、工作 單位或職務等。

# 警報告警工具的設定─ **NotifierConfig** 設定程式的啟動

 執行「所有程式」下「Lab-LINK 4 for Windows」中的「NotifierConfig 警報告警設定程式」。

□ 程式位置

c:\lablink\system4\NotifierConfig.exe

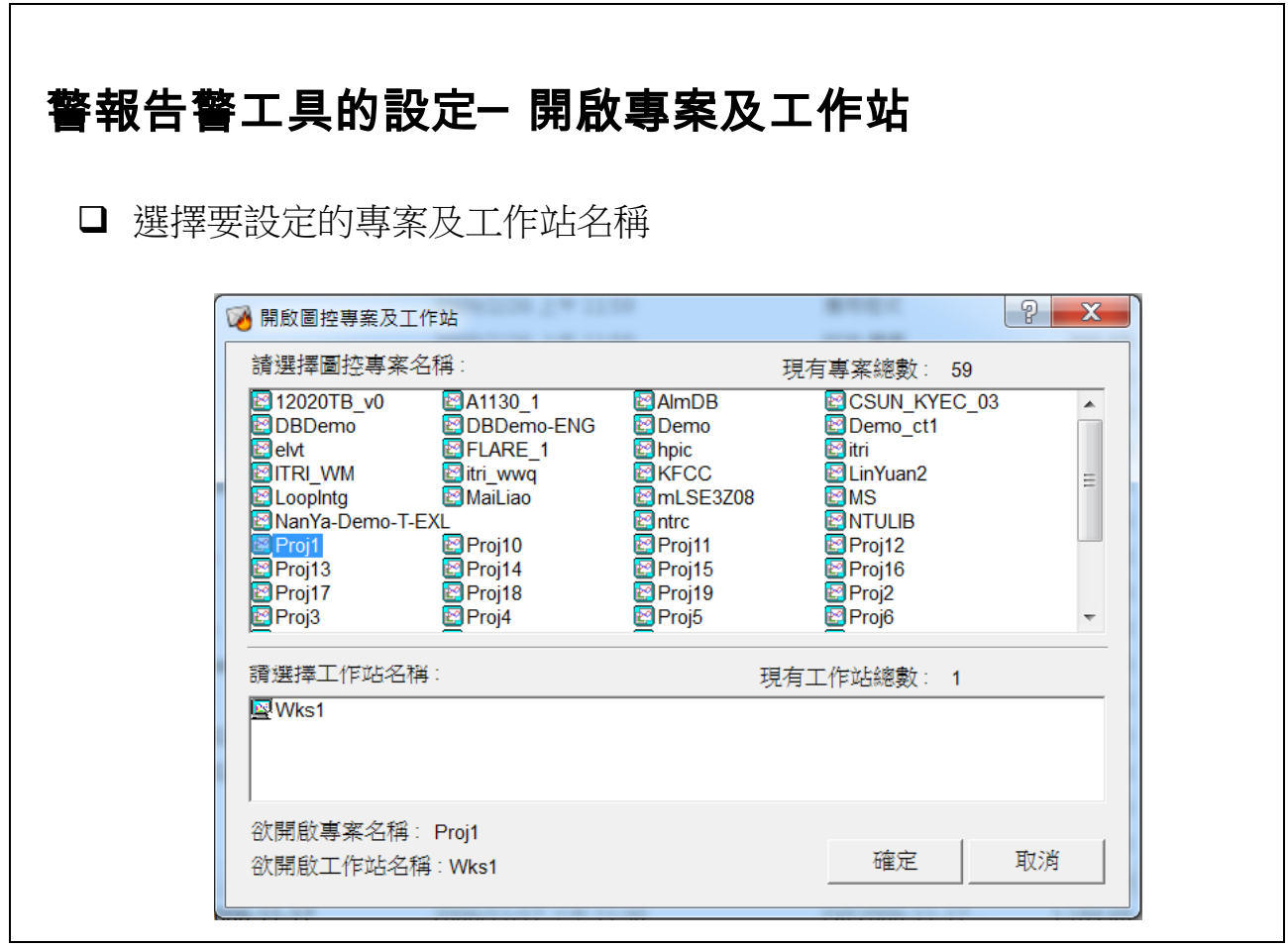

【說明】

1. 啟動 *NotifierConfig* 後即出現「開啟圖控專案及工作站」對話盒,請選擇 要設定的專案及工作站名稱後按<mark>確定</mark>按鈕。

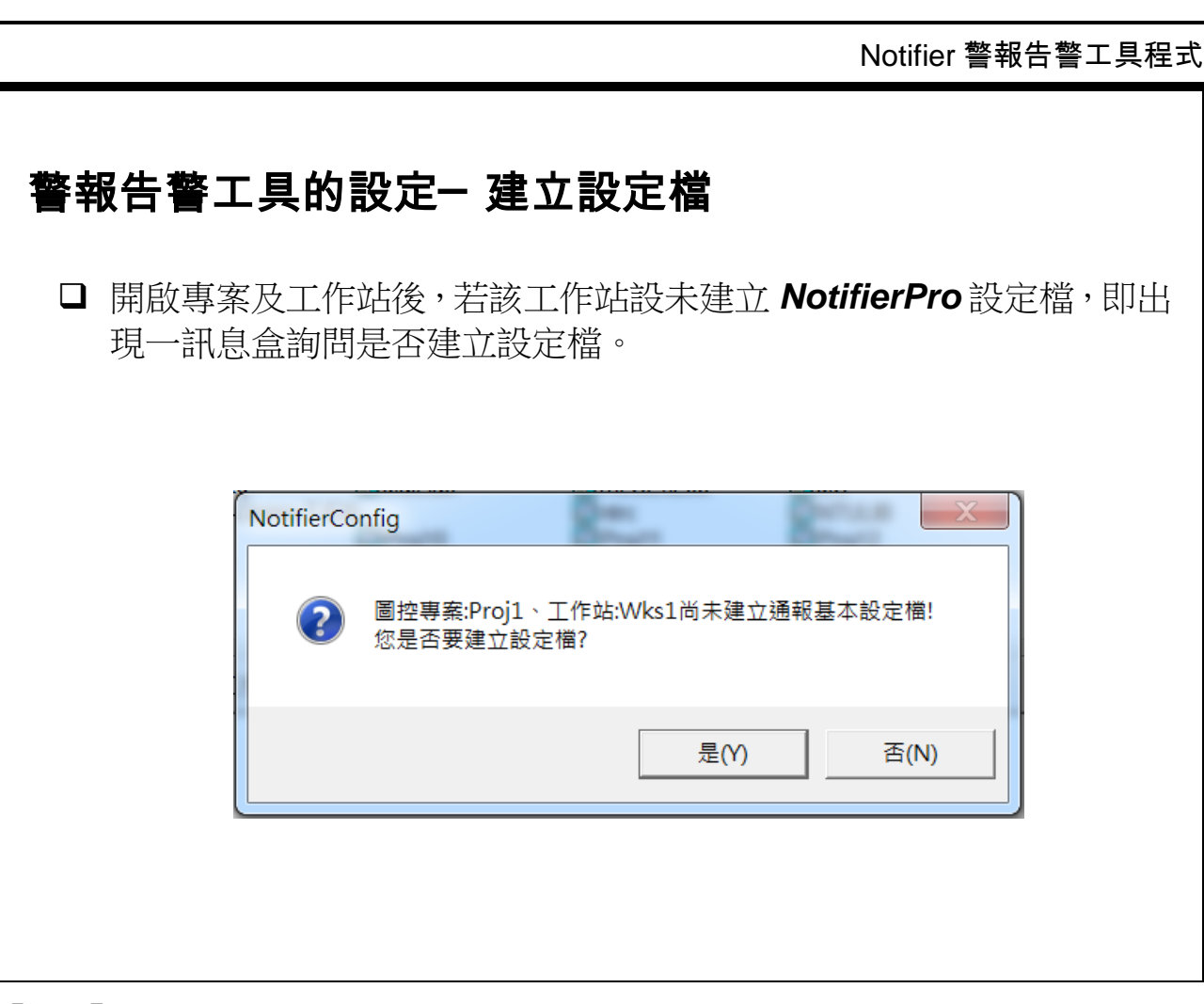

- 1. 按是按鈕即自動建立該工作站之 *NotifierPro* 設定檔。
- 2. 設定檔位於該工作站的設定檔資料夾(\lablink\project\專案名稱\cfg\工作站 名稱\)下,檔名為 Notifier.cfg。

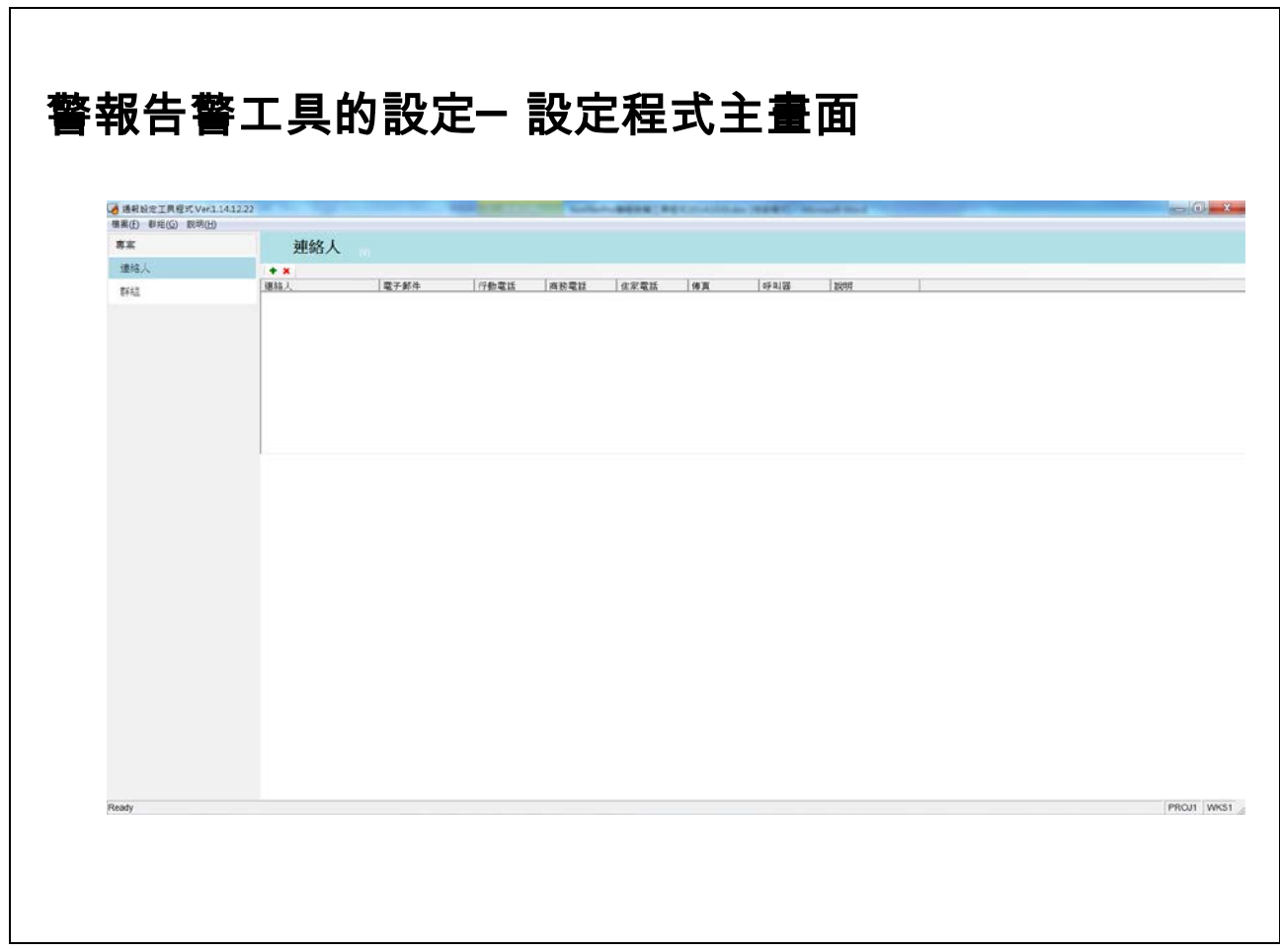

٦

## 警報告警工具的設定─ 基本設定

□ 由檔案功能表中點選「基本設定」

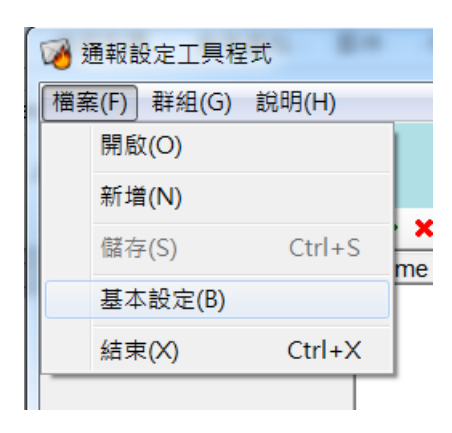

 $\mathsf T$ 

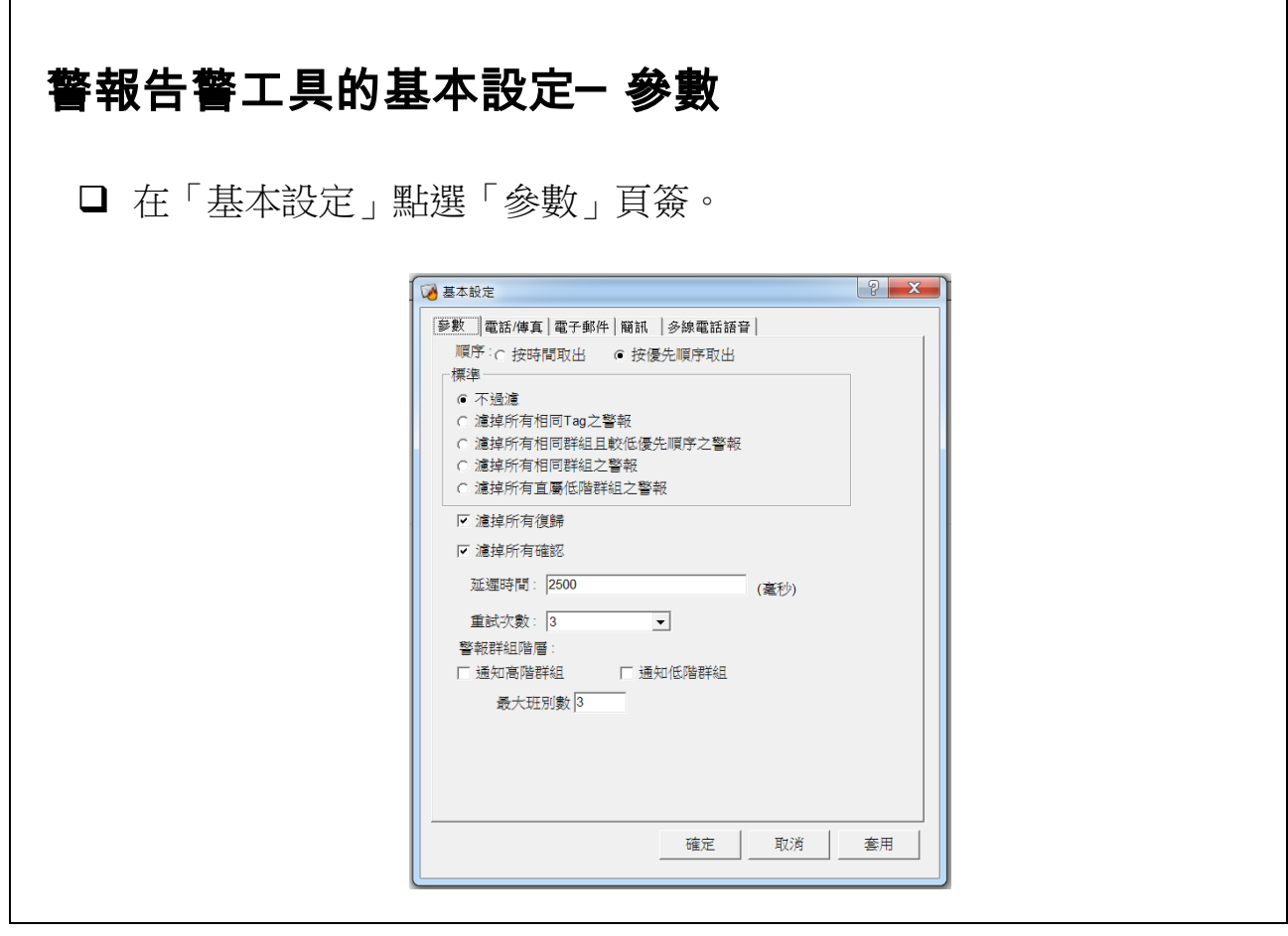

- 1. 順序:定義 *NotifierPro* 由告警佇列中取出警報的順序
	- 按時間取出:依警報進入佇列的順序處理。
	- 按優先順序取出:依佇列中警報的優先順序取出處理,優先順序較高 者先處理。
- 2. 過濾:定義 *NotifierPro* 由告警佇列中取出警報後對尚在佇列中的警報加以 濾除的條件,包括五個選項,僅能挑選其中之一:
	- 不過濾:取出警報後直接處歷該警報,不濾除尚在佇列中的任何警報。
	- · 濾掉所有相同 Tag 之警報:取出警報後,濾除佇列中所有與取出的警 報點相同 Tag 的重覆警報。
	- 濾掉所有相同群組目較低優先順序之警報:取出警報後,濾除佇列中 與取出的警報相同群組且優先順序較低的警報。
	- 濾掉所有相同群組之警報:取出警報後,濾除佇列中與取出的警報相 同群組的警報,不計其優先順序之高低。
	- 濾掉所有直屬低階群組之警報:取出警報後,濾除佇列中與取出的警

報具有階層關係且階層較低之所有群組的警報。

- 3. 濾掉所有復歸: 佇列中的警報事件若屬警報復歸者, 將不發送告警, 系統 預設為「濾掉所有復歸」,亦即不發送警報復歸的告警。
- 4. 瀘掉所有確認: 佇列中的警報事件若屬警報確認者,將不發送告警,系統 預設為「濾掉所有確認」,亦即不發送警報確認的告警。
- 5. 延遲時間:傳送通知間的延遲時間,預設值為 2500 毫秒(即 2.5 秒)。
- 6. 重試次數:各種通知方式失敗時的重新嘗試次數,預設值為 3 次。
- 7. 最大班別數:設定最大的班別數量。

8. *NotifierPro* 重新嘗試警報告警通知的流程如下: 通知指定群組的第 1 個對象 通知指定群組的第 2 個必撥對象 ……

通知指定群組的第 n 個必撥對象

若第 1 個電話失敗且未超過其重試次數,則通知第 1 個必撥對象 若第 2 個電話失敗且未超過其重試次數,則通知第 2 個必撥對象 ……

若第 n 個對象失敗且未超過其重試次數,則通知第 n 個必撥對象 重覆各必撥對象,直到所有必撥對象均通知成功或超過重試次數 若仍無任何對象通知成功,通知指定群組的第 1 個選撥對象 若仍無任何對象通知成功,通知指定群組的第 2 個選撥對象

……

若仍無任何對象通知成功,撥打指定群組的第 n 支選撥對象

若仍無任何對象通知成功通且未超過重試次數,通知指定群組的第 1 個選 撥對象

若仍無任何對象通知成功且未超過重試次數,通知指定群組的第 2 個選撥 對象

……

若仍無任何對象通知成功且未超過重試次數,通知指定群組的第 n 個選撥 對象

重覆各選撥對象,直到至少有一對象通知成功或所有選撥對象均超過重試 次數

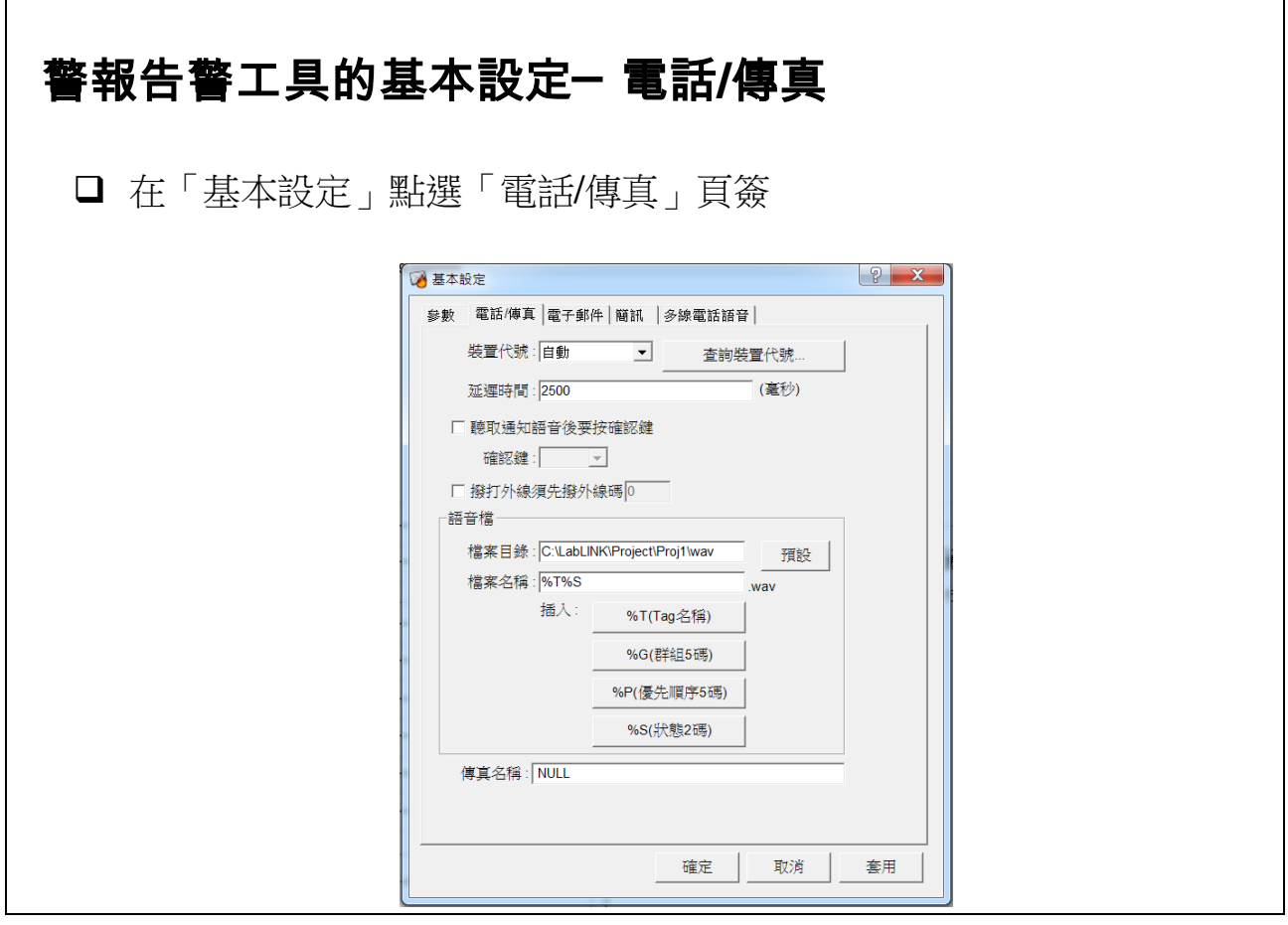

- 1. 當使用多線電話語音來撥打電話時,此對話盒中的電話語音相關設定無 效。
- 2. 裝置代號:定義 *NotifierPro* 所使用的電話語音裝置之裝置代號。
- 3. 延遲時間:啟用電話線路前的延遲時間,預設值為 2500 毫秒(即 2.5 秒)。
- 4. 聽取通知語音後要按確認鍵:選取此選項後,可指定一確認鍵,表通知對 象在接到電話語音通知後,必須按下指定的按鍵方代表收到通知,否則將 視同通知失敗,會再度重撥。設定此選項時,*NotifierPro* 在每一次播放預 錄的警報語音後,會播放一次提示語音。
- 5. 系統已提供提示通知對象要按確認鍵的提示語音,位於系統資料夾下 (c:\lablnk\system4),計有 12 個語音檔,檔名及內容如下:

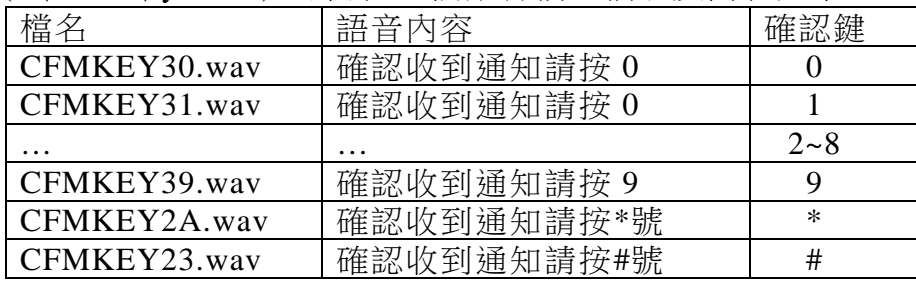

- 6. 上述預設提示語音 WAV 檔案的音效格式為 PCM、8KHz、16 位元、單聲 道,適用於一般語音數據機/卡,但部份語音設備可能要求不同的格式,例 如 Dialogic 公司的 D/4PCI 語音卡即要求格式為 PCM、8KHz、8 位元、單 聲道,系統另提供此格式的預設語音檔,位於系統資料夾下的 Dialogic 資 料 夾 (c:\lablink\system4\dialogic) , 可自行將其複製到系統資料夾 (c:\lablink\system4\)下使用。
- 7. 使用者可自行利用 Windows 所提供的錄音機程式來錄製提示語音,請對照 所設定的提示鍵,依前述表列預設語音檔的檔名來加以命名即可。
- 8. Wav 檔:警報語音檔的相關設定
	- 檔案目錄:存放警報語音檔的資料夾路徑,按下預設按鈕可將路徑還 原為預設路徑,預設路徑為專案的 Wav 資料夾(\lablink\project\**專案名** 稱\wav)
	- 檔案名稱: 組成語音檔名稱的樣版字串
	- 插入按鈕
		- %T(Tag 名稱): 在樣版字串中插入代表 Tag 名稱的字元「%T」
		- %G(群組):在樣版字串中插入代表群組的字元「%G」
		- %P(優先順序):在樣版字串中插入代表優先順序的字元「%P」
		- %S(狀態):在樣版字串中插入代表警報狀態的字元「%S」
- 9. 傳真名稱:傳真裝置的名稱,此名稱即 Windows「印表及及傳真」設定中 為安裝的傳真數據機或數據卡所指定的名稱。

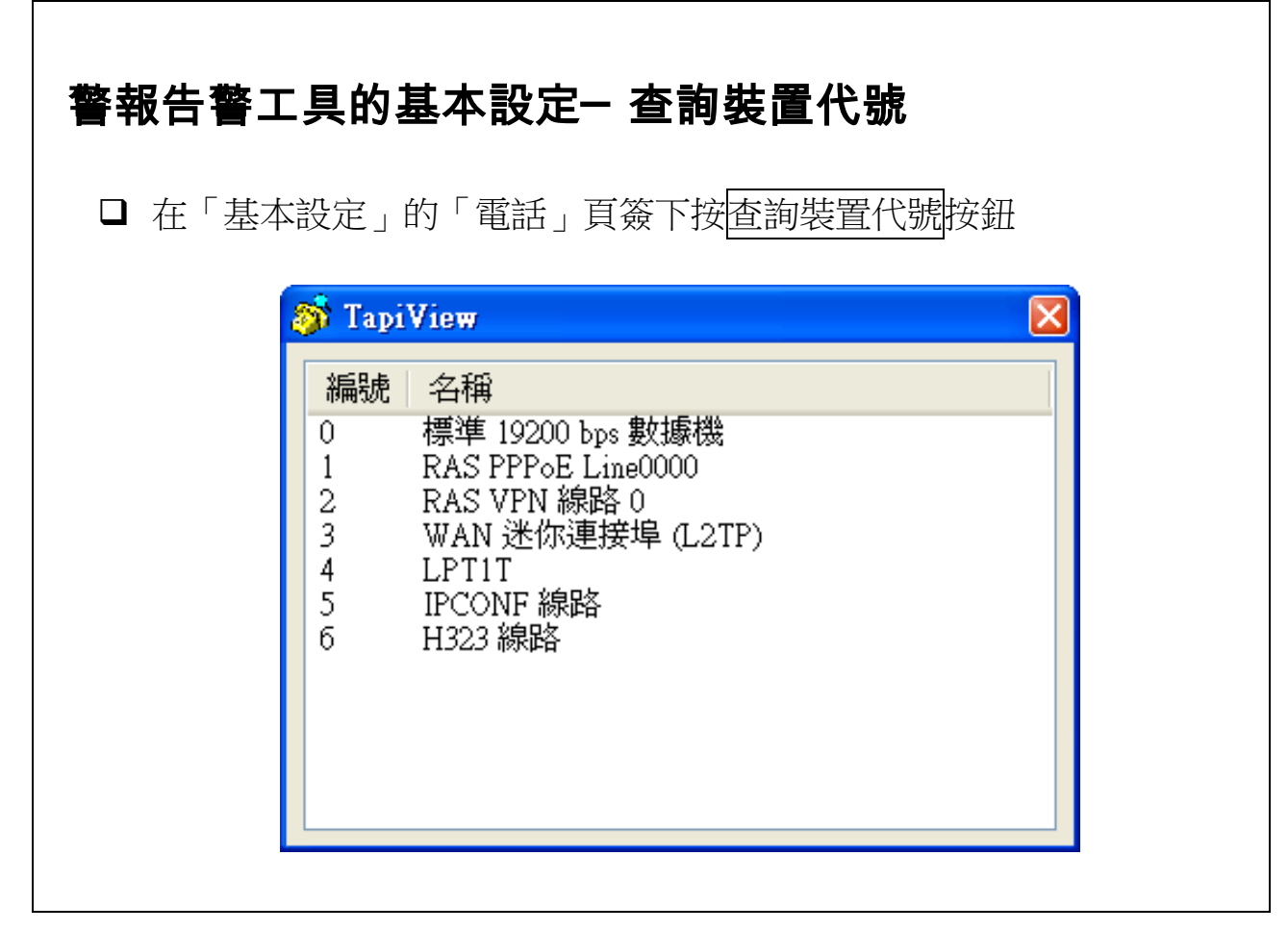

- 1. 在「基本設定」對話盒中選擇「電話」頁簽,並按下「裝置代號」欄位旁 的查詢裝置代號按鈕,可顯示目前電腦上已安裝之 TAPI 裝置之代號,按 下視窗右上角的 对接纽可關閉視窗,回到設定程式。
- 2. 請依據查詢結果,在「裝置代號」欄位輸入所使用裝置的正確代號。請注 意必須指定正確的裝置代號,*NotifierPro* 方能正確地發送語音警報。
- 3. 「裝置代號」若選擇「自動」,表由 *NotifierPro* 在執行時自動取得第一個 可用的語音裝置來使用,由於第一個裝置往往並非語音數據機或語音卡, 此項設定不建議選擇「自動」,而應利用查詢裝置代號來找出所使用的裝 置代號。
- 4. 由於設定 NotifierPro 的電腦 (規畫電腦) 不一定是用來執行圖控與 *NotifierPro* 的電腦(執行電腦),務請注意裝置代號的查詢必須在用來執行 圖控與 *NotifierPro* 的電腦上進行,方可確保設定的正確。否則在規畫電腦 查詢到的裝置,可能在執行電腦上並不存在,或代號並不相同,將導致 *NotifierPro* 無法正確地工作。

## 警報告警工具的基本設定─ 電子郵件

在「基本設定」點選「電子郵件」頁簽

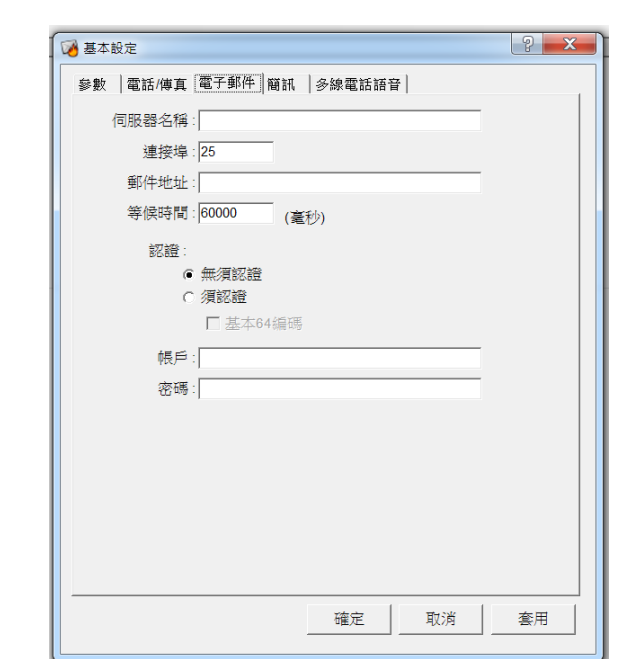

- 1. 伺服器名稱:外送郵件 SMTP 伺服器的名稱。
- 2. 連接埠:郵件服務的連接埠號碼,預設值為 25。
- 3. 郵件地址:寄件者的郵件地址。
- 4. 等候時間: 連接郵件伺服器的最大等候時間, 預設值為 60000 毫秒(即 60 秒)。
- 5. 認證:連接伺服器時是否須進行認證。
- 6. 帳戶:郵件信箱帳戶的名稱。
- 7. 密碼:郵件信箱帳戶的密碼。

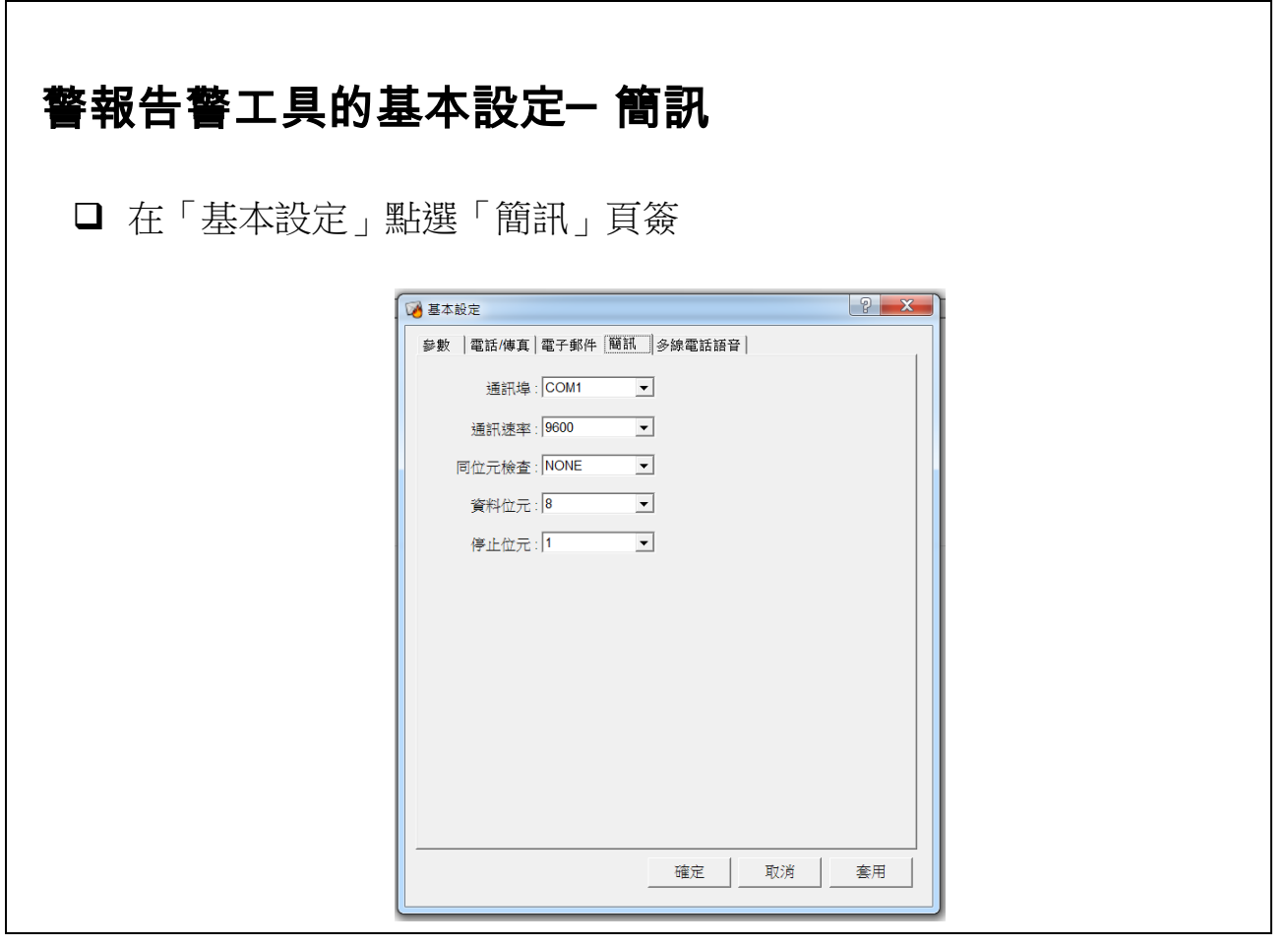

- 1. 此對話盒係用以指定連接 2G/3G 數據機所使用的串列通訊埠及訊參數。
	- 通訊埠:指定連接 2G/3G 數據機的串列通訊埠。
	- 通訊速率:指定使用的通訊速率(Baud rate)。
	- 同位元檢查:指定採用的同位元檢查方式(Parity check)。
	- 資料位元:指定資料位元數(Data bit)。
	- 停止位元:指定停止位元數(Stop bit)。。

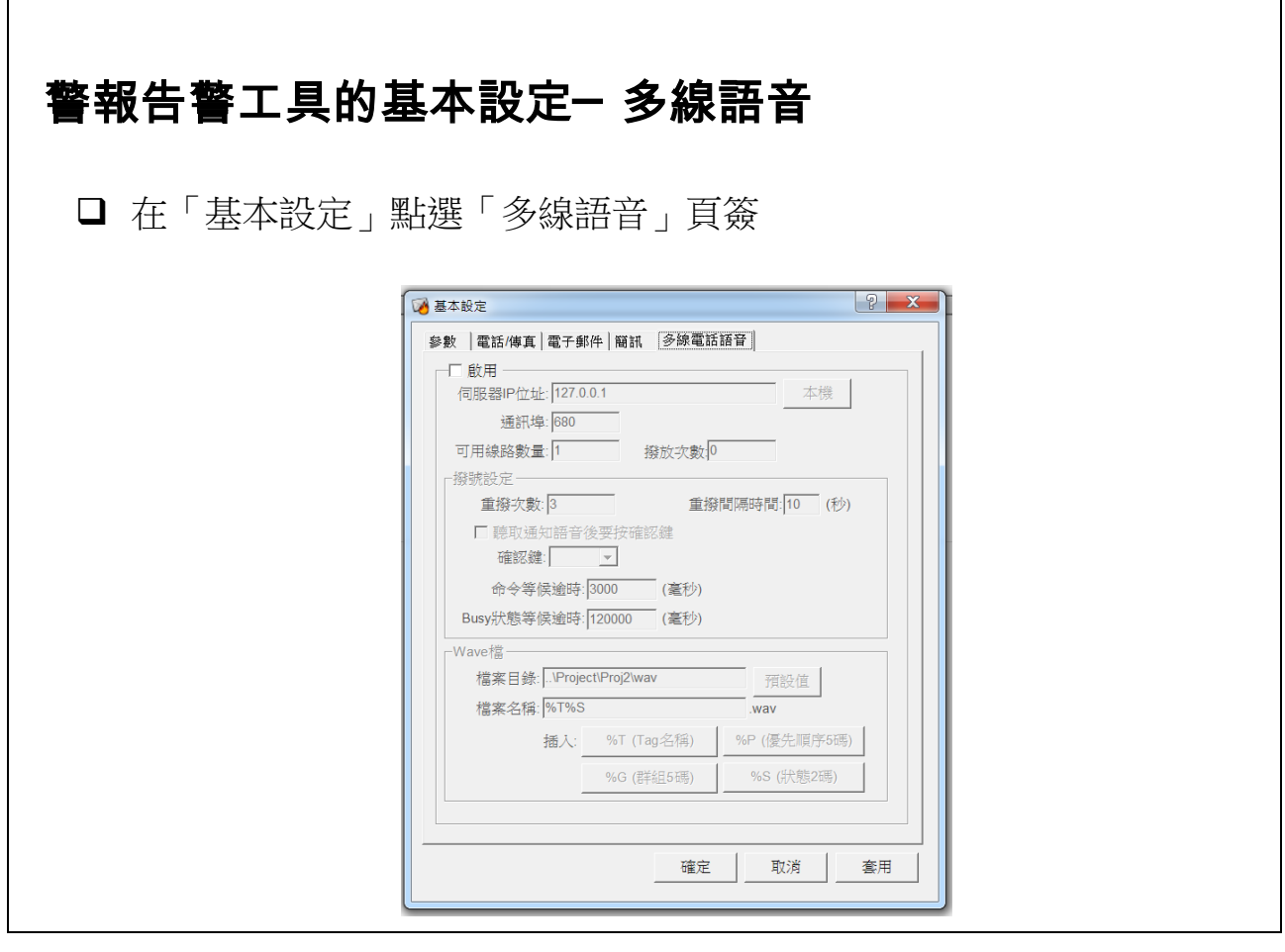

- 1. 多線電話語音須配合 AlarmSocket 程式執行。
- 2. 此對話盒係用以指定使用 Dialogic 語音那做多線電話語音通報所需的參 數:
	- 啟用:點選此選項表啟用多線電話語音功能,則所有電話語音通報將 透過 AlarmSocket 程式驅動 Dialogic 語音卡發送,此時電話/傳真頁簽 中關於電話語音的設定將不被採用。
	- 伺服器 IP 位址: 即執行 AlarmSocket 程式的電腦之 IP 位址,若與執行 Notifier 程式的電腦相同,則請輸入 127.0.0.1。
	- 通訊埠:指定 AlarmSocket 程式接收 Notifier 指令所使用的 TCP 埠埠 號,預設值為 680。
	- 可用線路數量: 指定 AlarmSocket 程式可使用的最大雷話數量, 請確認 此數值必須為實際安裝的電話語音卡的埠數與實際連接電話線路的數 量
	- 播放次數:AlarmSocket 程式撥通電話後播放警報語音檔的最大次數。
	- 重撥次數: AlarmSocket 程式撥打電話失敗時的重新嘗試次數,預設

值為 3 次。

- 重撥間隔時間: AlarmSocket 程式撥打電話失敗後, 重新撥打該電話號 碼的等待時間,預設值為 10 秒。
- 聽取通知語音後要按確認鍵:選取此選項後,可指定一確認鍵,表通 知對象在接到電話語音通知後,必須按下指定的按鍵方代表收到通 知,否則將視同通知失敗,會再度重撥。
- 命令等候逾時:傳送命令給 AlarmSocket 程式的最長等待時間, 超過此 時間仍無法完成命令傳送即視為一次通知失敗。
- Busy 狀態等候逾時:AlarmSocket 程式所有電話線路均已佔用, 導致無 法接受通知命令時的最長等待時間,超過此時間完成命令傳送即視為 一次通知失敗。
- Wav 檔:警報語音檔的相關設定
- 檔案目錄:存放警報語音檔的資料夾路徑,按下預設按鈕可將路徑還 原為預設路徑,預設路徑為專案的 Wav 資料夾(\lablink\project\**專案名** 稱\wav)
- 檔案名稱:組成語音檔名稱的樣版字串
- 插入按鈕
	- %T(Tag 名稱): 在樣版字串中插入代表 Tag 名稱的字元「%T」
	- %G(群組):在樣版字串中插入代表群組的字元「%G」
	- %P(優先順序):在樣版字串中插入代表優先順序的字元「%P」
	- %S(狀態):在樣版字串中插入代表警報狀態的字元「%S」
- 語音 WAV 檔案的音效格式為 PCM、8KHz、8 位元、單聲道。使用者 可自行利用 Windows 所提供的錄音機程式來錄製提示語音,請對照所 設定的提示鍵,依前述表列預設語音檔的檔名來加以命名即可。

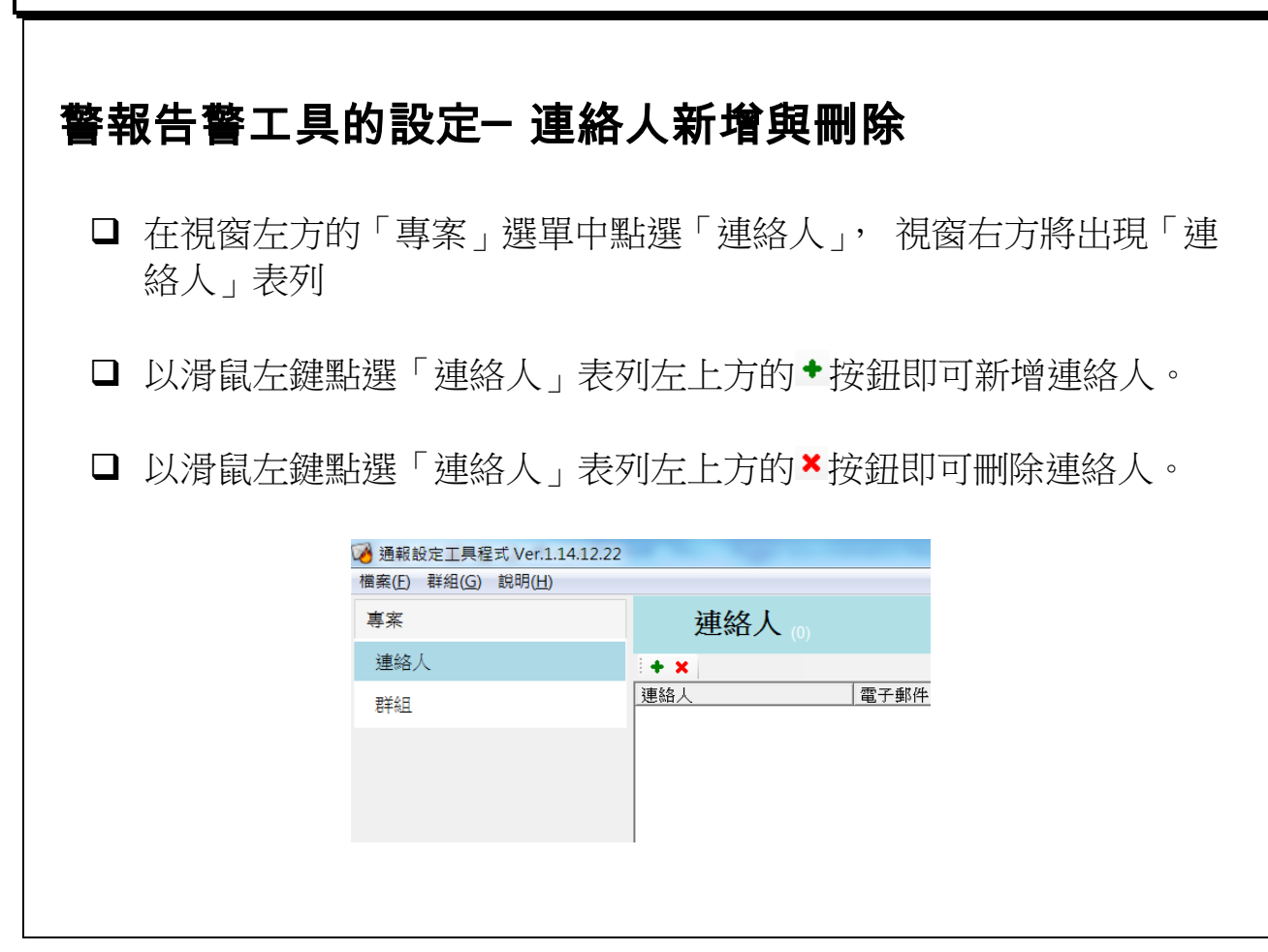

- 1. 新增連絡人後,下方即出現「連絡人」設定資料,可編輯其各項參數。
- 2. 刪除連絡人後,該連絡人亦會由已加入的各群組中被刪除。

 $\mathsf{r}$ 

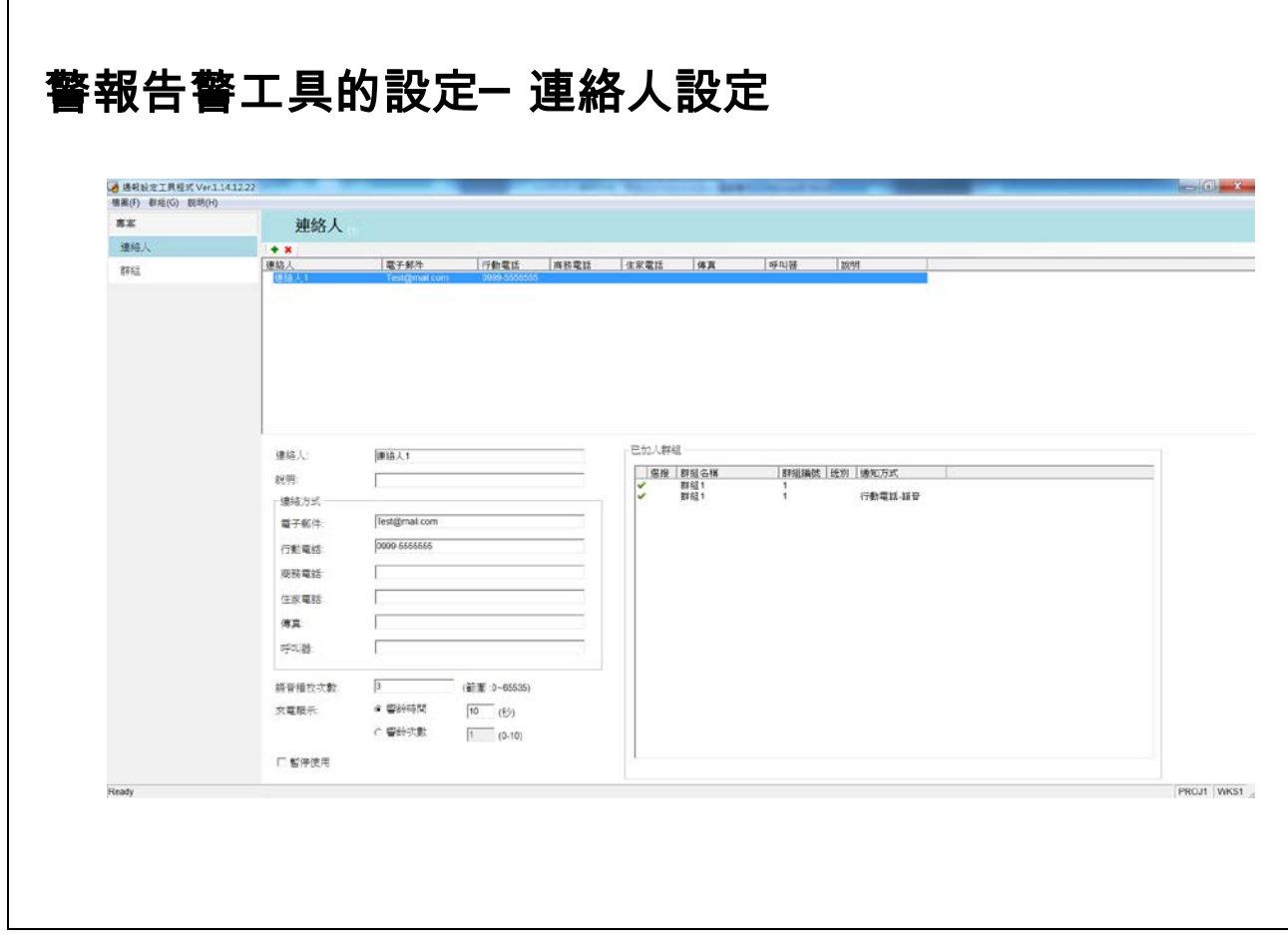

- 1. 在「連絡人」表列中點選連絡人後,下方即出現「連絡人」設定資料,可 編輯其各項參數。
- 2. 「連絡人」可定義一個通知對象的相關資料,包括以下設定:
	- 連絡人:可輸入連絡人的姓名。
	- 說明:可輸入與此連絡人相關的說明文字。
	- 連絡方式:可視需要設定該連絡人各種連絡方式,未使用的連絡方式 可不必設定:
		- 電子郵件:請設定該連絡人的電子郵件,此參數將用於電子郵件通 知。
		- 行動電話:請設定該連絡人的行動電話號碼,此參數將可用於電話 語音、多線電話語音、簡訊及來電顯示等通知。
		- 商務電話:請設定該連絡人的行動電話號碼,此參數將可用於電話 語音、多線電話語音及來電顯示等通知。
		- 住家電話:請設定該連絡人的行動電話號碼,此參數將可用於電話

語音、多線電話語音及來電顯示等通知。

- 傳真:請設定該連絡人的傳真電話號碼,此參數將用於傳真通知。
- 呼叫器:請設定該連絡人的呼叫器號碼,此參數將用於呼叫器通知。
- 語音檔播放次數:僅適用於電話語音,用以指定當電話撥通後,播放 語音檔的次數,播放指定次數後即掛斷電話。此參數不適用於多線語 音電話通知,多線語音電話通知的語音檔播放次數須在 AlarmSocket 程式設定。
- 來電顯示:僅適用於來電顯示,可指定採用響鈴時間或響鈴次數來決 定何時掛斷電話。由於電話系統的差異,有時不易正確地偵測對方的 接聽動作或響鈴次數,建議採用響鈴時間來設定。
	- 響鈴時間:指定以秒為單位的時間,播打告警對像電話後,不論對 方是否接聽,經過指定時間後即掛斷電話。
- 響鈴次數:指定一次數,當對方接通電話,或對方雖未接通電話但已 經過指定響鈴次數後即掛斷電話。
- 暫停使用:可暫停此連絡人的涌知。將連絡人設定為暫停使用,則在 所有群組中該連絡人的所有通知方式均將被設為暫停使用。被暫停使 用的連絡人在表列中會以灰色顯示。
- 已加入群組:顯示該連絡人已加入哪些群組。此表六僅用於顯示,欲 將連絡人加入群組,請參閱後節關於群組設定的說明。
- 3. 電話號碼中可包含以下控制字元:
	- @:通常置於電話號碼之後,表撥號暫停,等待5秒靜音後再繼續。
	- ,:可置於撥號字串的任何位置,表暫停撥號 1 秒,常用於撥打分機。

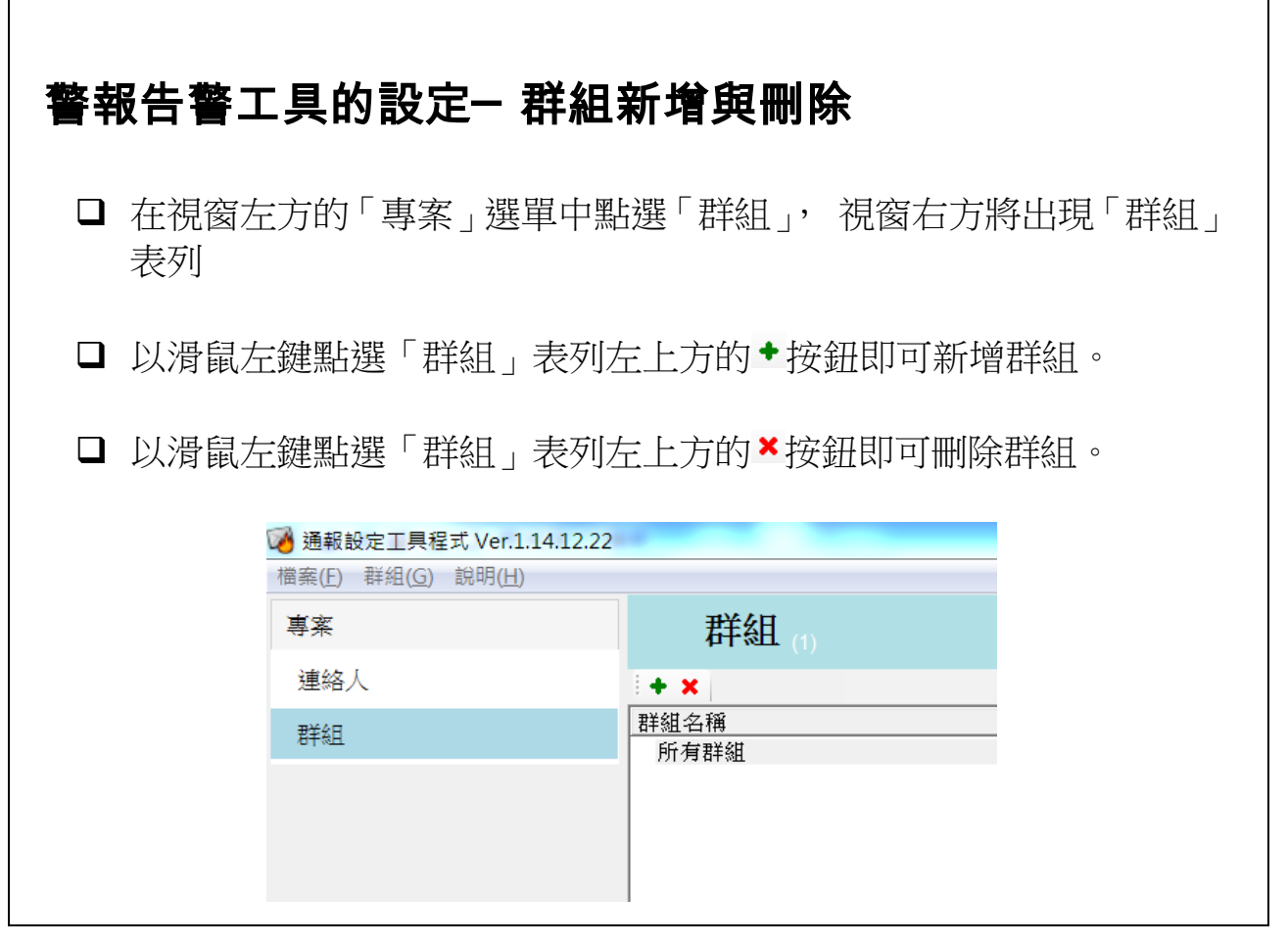

【說明】

1. 新增群組後,下方即出現「群組」設定資料,可編輯其各項參數。

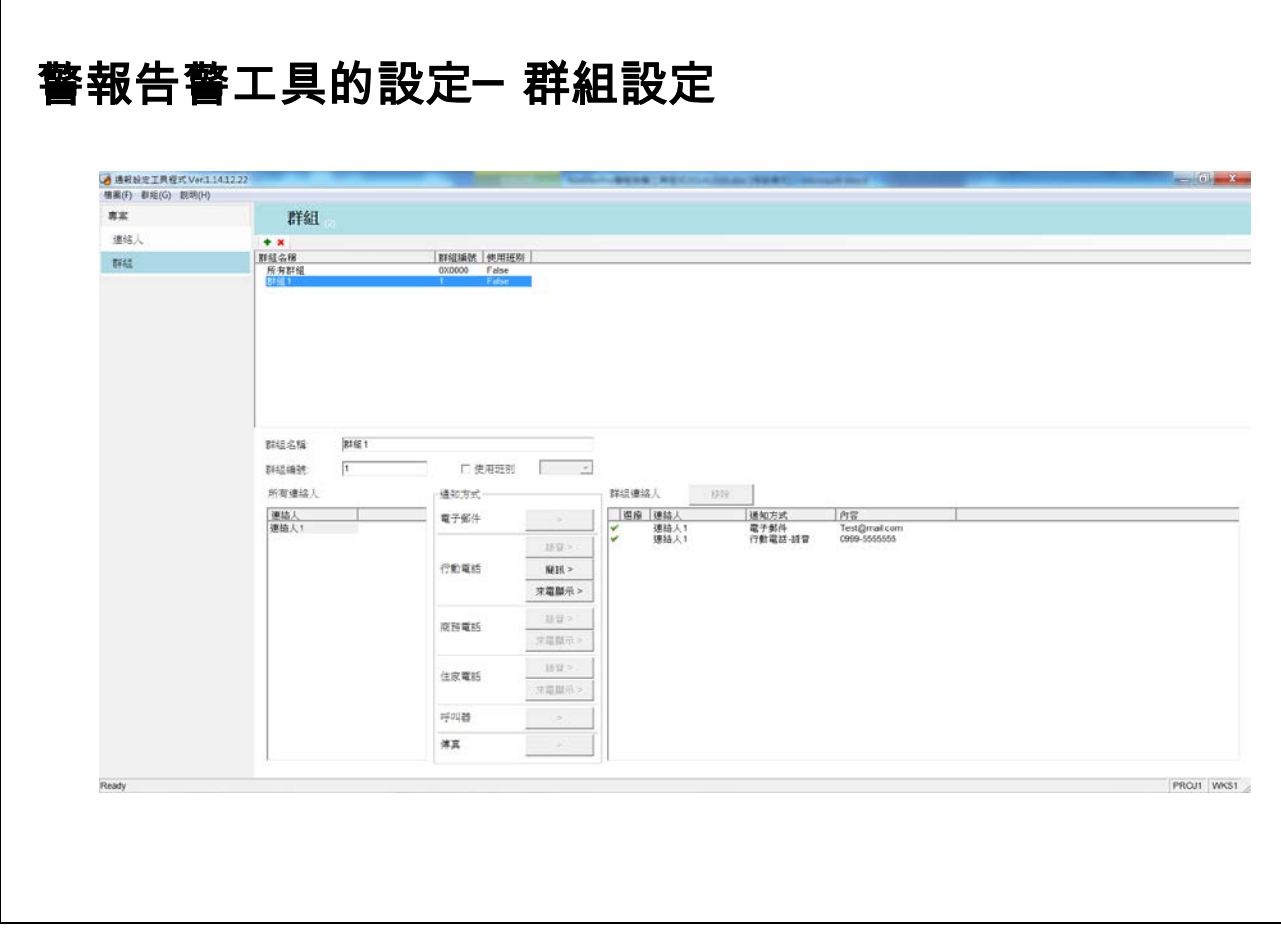

- 1. 在「群組」表列中點選連絡人後,下方即出現「群組」設定資料,可編輯 其各項參數。
- 2. 「群組」可定義一個群組的相關資料,包括以下設定:
	- 群組名稱:輸入該群組的名稱。
	- 群組編號:輸入該群組所對應的警報群組編號。此設定應配合警報模 組設定,當任一警報點發生警報,與其警報群組編號相同的群組會被 通知。此編號設定可採用十進位或十六進位數字,以 0x 開頭的數值表 十六進位數字。
	- 使用班別: 勾選「使用班別」選項,表此群組使用班別,則該群組將 需建立多組群組連絡人表列,以對應每一班別來定義各班別要通知的 連絡人。若取消勾選「使用班別」,則表此群組不分班別,任何班別 均通知群組中所加入的所有連絡人。
- 3. 系統會自動建立一名為「所有群組」的預設群組,其編號為 0x0000(即 0), 任何警報點發生警報,加入此群組的連絡人均會被通知。請注意此用法與 警報模組中警報群組設定為 0 的意義相反,群組編號為 0 的警報點將不會

引發告警程式的通知。

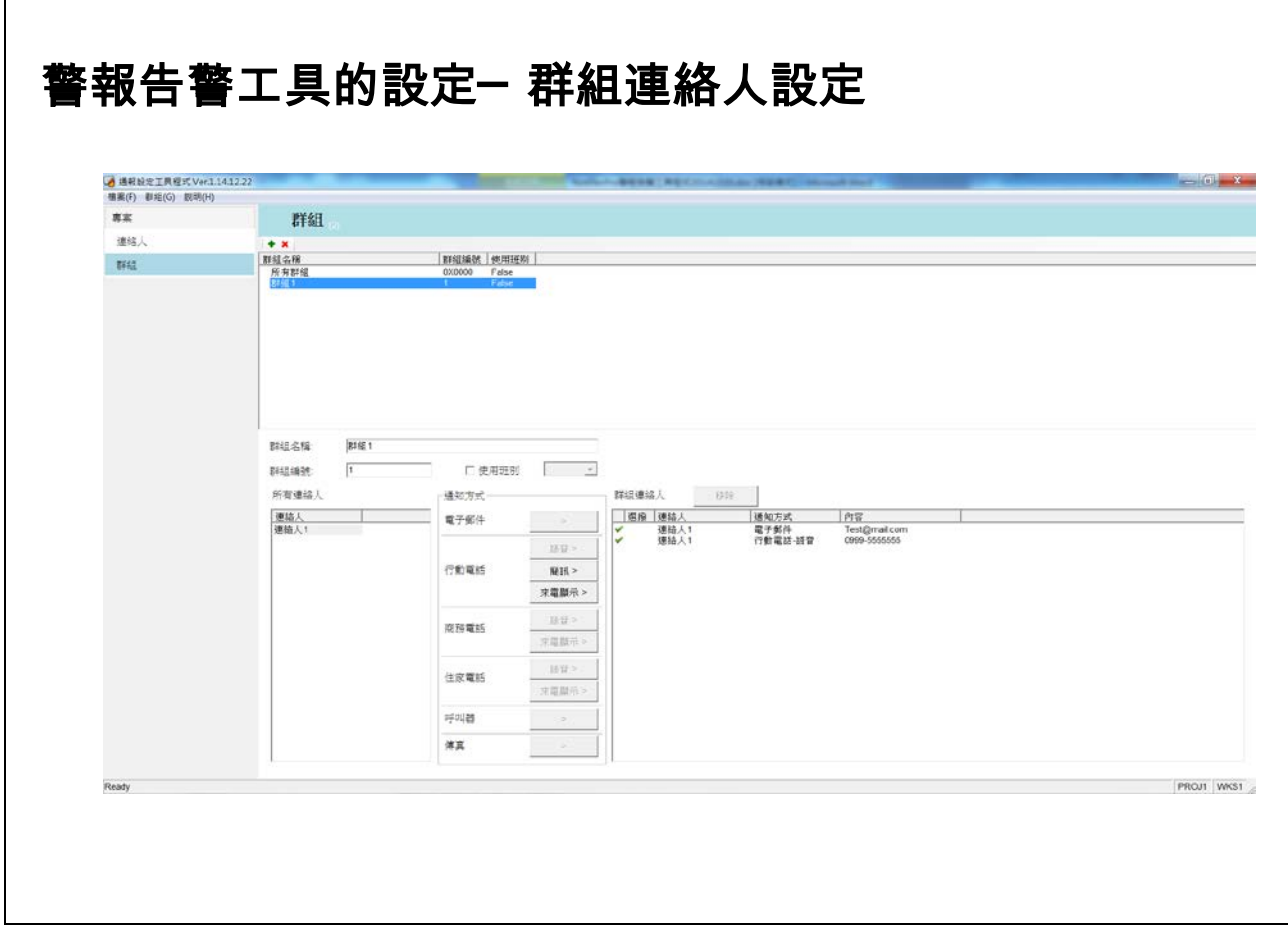

- 1. 「群組」參數設定書面下方為該群組的連絡人設定,可加入、暫停或山除 該群組中的連絡人。
- 2. 加入連絡人:由「所有連絡人」表列中點選要加入群組的連絡人,點選後 適合該連和人的通知方式會自動亮顯,請按下要採用的通知方式按鈕,該 連絡人的指定通知方式會出現在右方「群組連絡人」表列。同一連絡人可 選用多種通知方式來加入「群組連絡人」表列。
- 3. 移除連絡人:由「群組連絡人」表列點選要移除的連絡人及通知方式,接 著按表列上方的「移除」按鈕,可將該連絡人的該種通知方式由群組中移 除。
- 4. 若群組有勾選使用班別,加入或移除「群組連絡人」時均應先選擇要修改 的班別,以顯示該班別的「群組連絡人」表列,接著再進行設定。

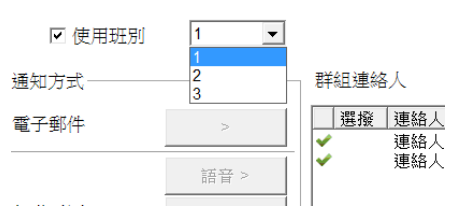

5. 暫停使用連絡人:在「群組連絡人」表列點選連絡人及通知方式並按滑鼠 右鍵,由出現的功能表中選擇暫停使用,可暫停群組對該連絡人的通知。 被暫停使用的連絡人及通知方式前會標記 。

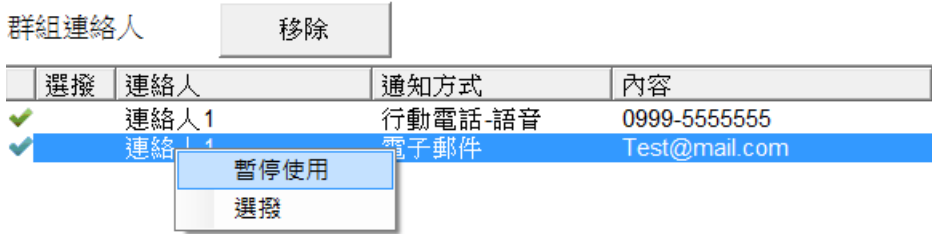

6. 選撥:勾選此選項表該連絡人的及通知方式代表一選撥對象。

## 警報告警工具的設定─ 儲存設定 在「檔案」功能表中點選「儲存」即可將設定內容存入設定檔中。 3 通報設定工具程式 Ver.1.14.12.22 [檔案(E)] 群組(G) 說明(H) 開啟(O) 新增(N) 儲存(S) Ctrl+S 基本設定(B) 結束(X) Ctrl+X

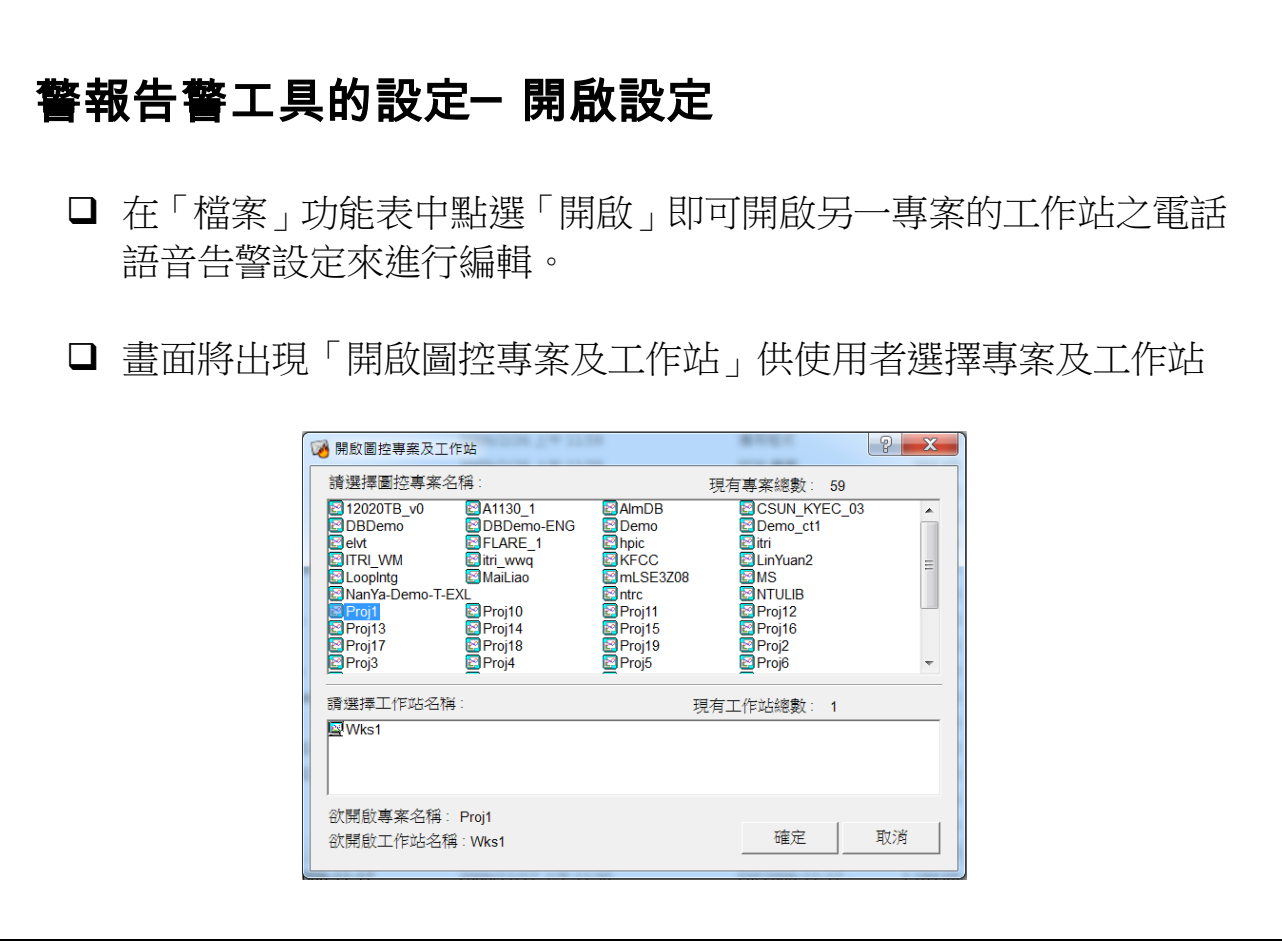

1. 選擇專案及工作站後,若已有設定存在,將出現一訊息盒確認是否開啟該 設定檔。按下<mark>確定</mark>按鈕即關閉目前編輯中的設定,開啟選擇的設定;反之, 按取消按鈕即放棄開啟另一專案的設定。

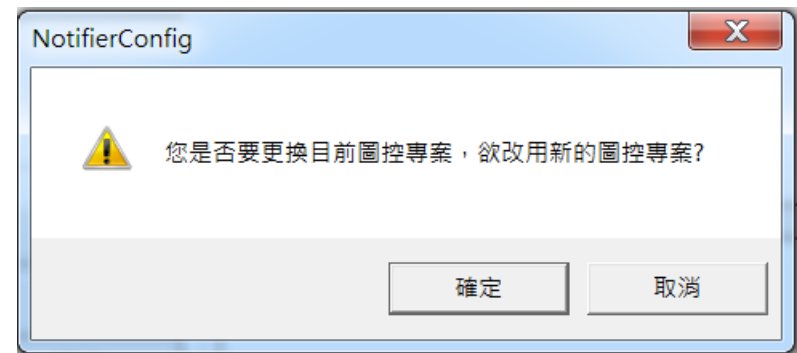

2. 選擇專案及工作站專案及工作站並無設定存在,將出現一訊息盒 建立新的設定檔。按下<mark>確定</mark>按鈕即關閉目前編輯中的設定,並為選擇的專 案及工作站建立新的設定;反之,按取消按鈕即放棄開啟另一專案的設定。

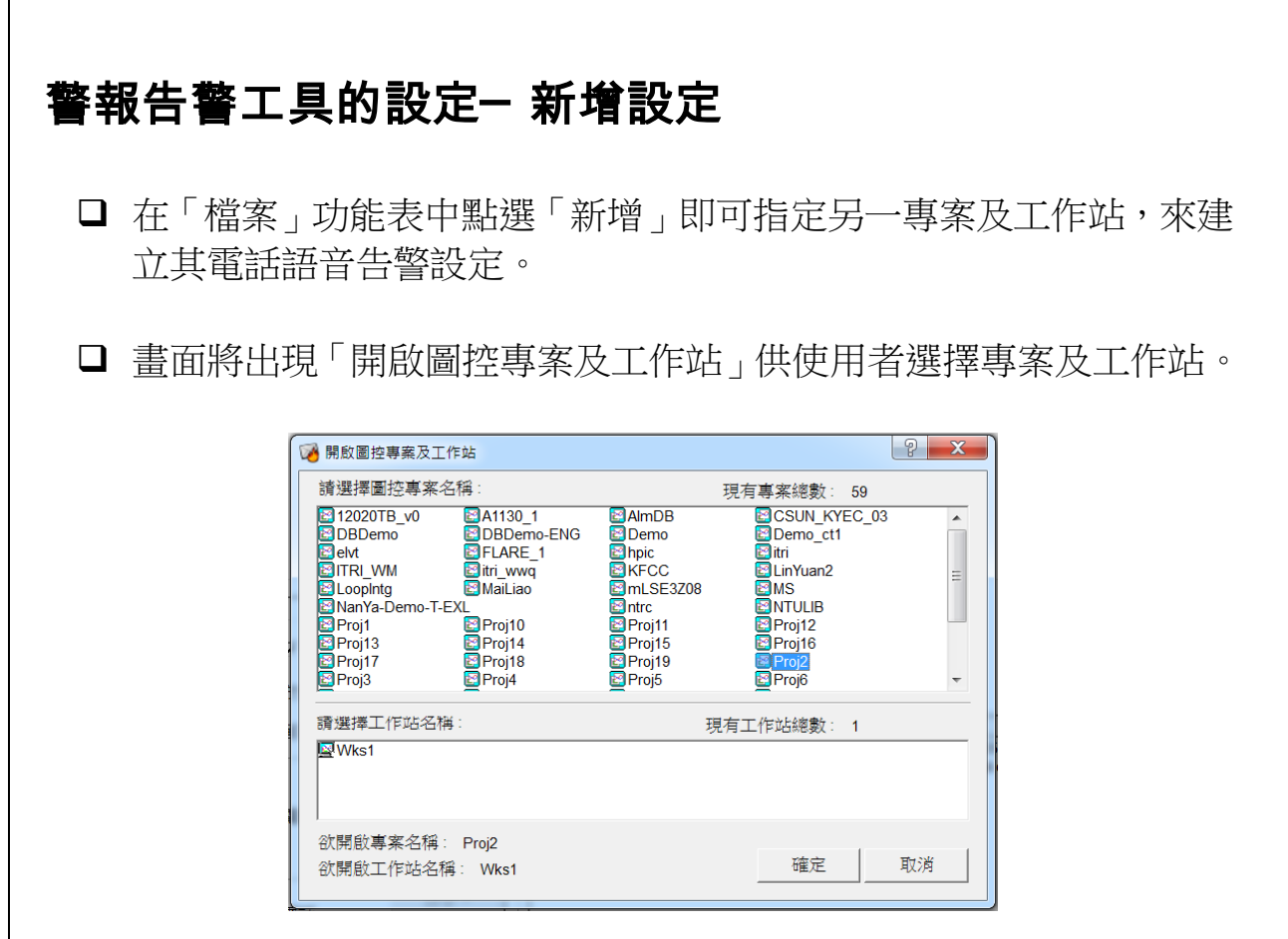

【說明】

1. 選擇專案及工作該專案及工作站已有設定存在,將出現一訊息盒 確認是否建立新的設定檔來取代既有的設定。按下<mark>確定</mark>按鈕即為指定的專 案及工作站建立新的設定,並覆蓋既有的設定;反之,按取消按鈕即放棄 建立新的設定。

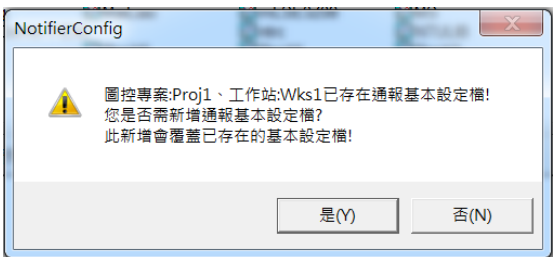

2. 選擇專案及工作該專案及工作站並無設定存在,將出現一訊息盒 確認是否建立新的設定檔。按下<mark>確定</mark>按鈕即關閉目前編輯中的設定,並為 選擇的專案及工作站建立新的設定; [1]

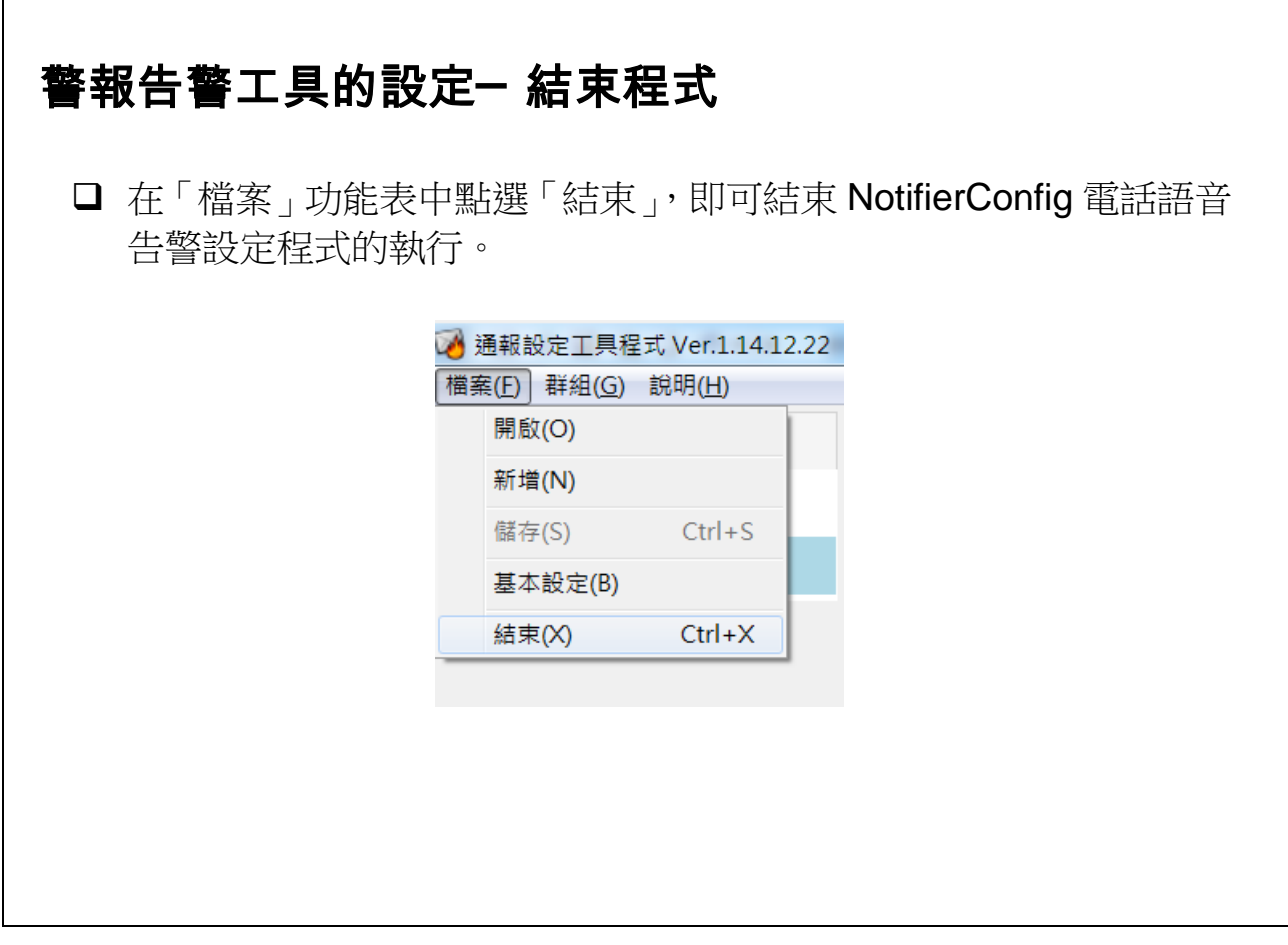

1. 結束 NotifierConfig 程式時,若設定已被修改但尚未存檔,將出現一訊息 盒要求使用者確認是否存檔。按下是按鈕,會先將設定內容存檔後方結束 程式;反之,若按下不按鈕則放棄所做的修改,逕行結束程式。

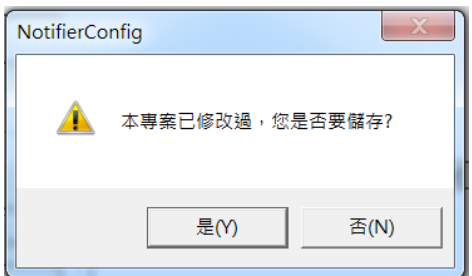

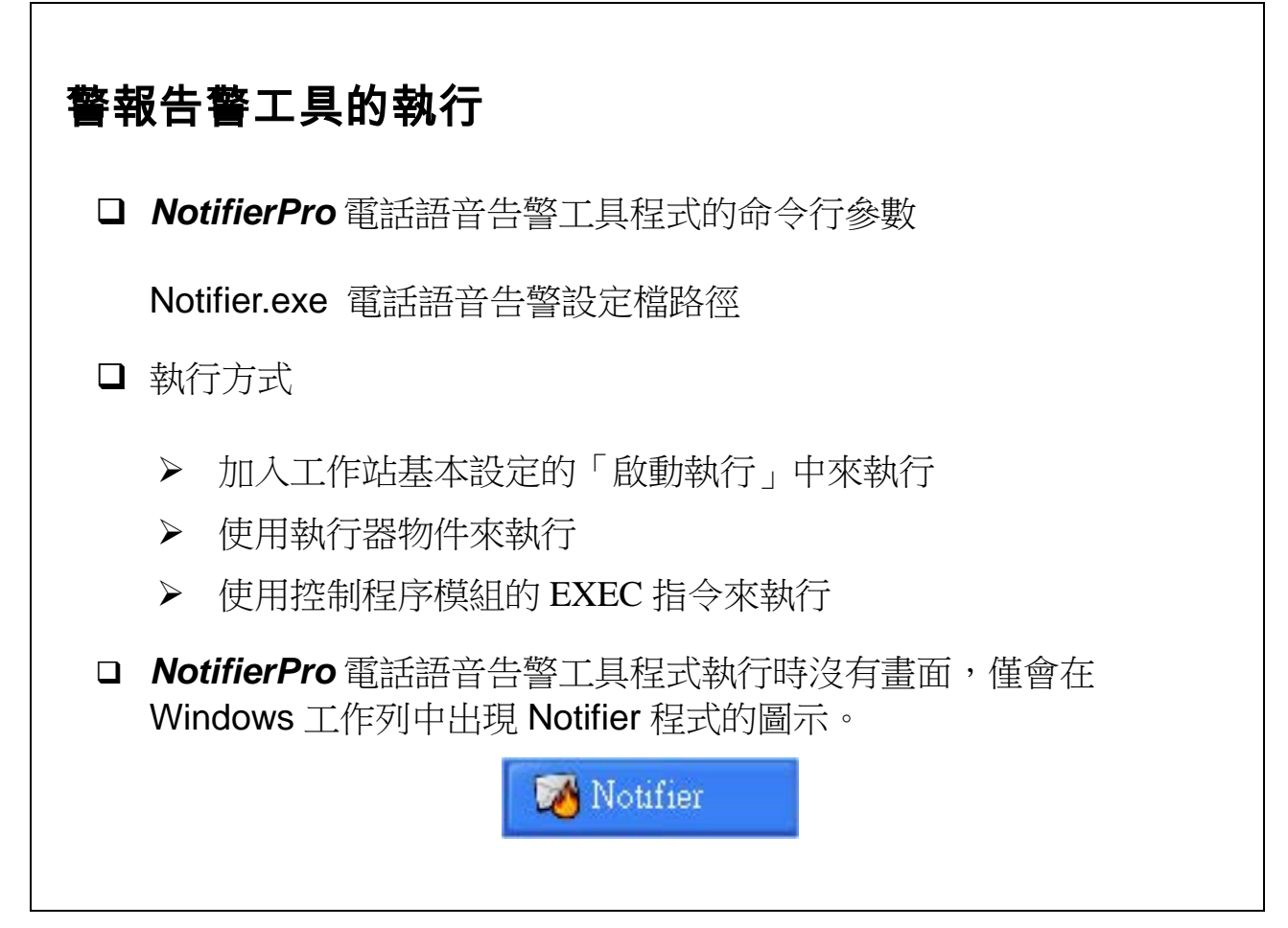

- 1. NotifierPro 程式檔案的位置在圖控系統的系統資料夾中(預設為 c:\lablink\system4)。
- 2. *NotifierPro* 設定檔在所屬專案及工作站的設定檔資料夾(\lablink\project\專 案名稱\cfg\工作站名稱)下, 檔名為 Notifier.cfg。
- 3. NotifierPro 程式在啟動後即將整個設定檔載入,因此在程式執行期間,對 *NotifierPro* 設定內容所做的任何修改,都必須在重新啟動 *NotifierPro* 後方會生效。
- 4. *NotifierPro* 會隨 Lab-LINK 圖控系統的結束而自動結束。

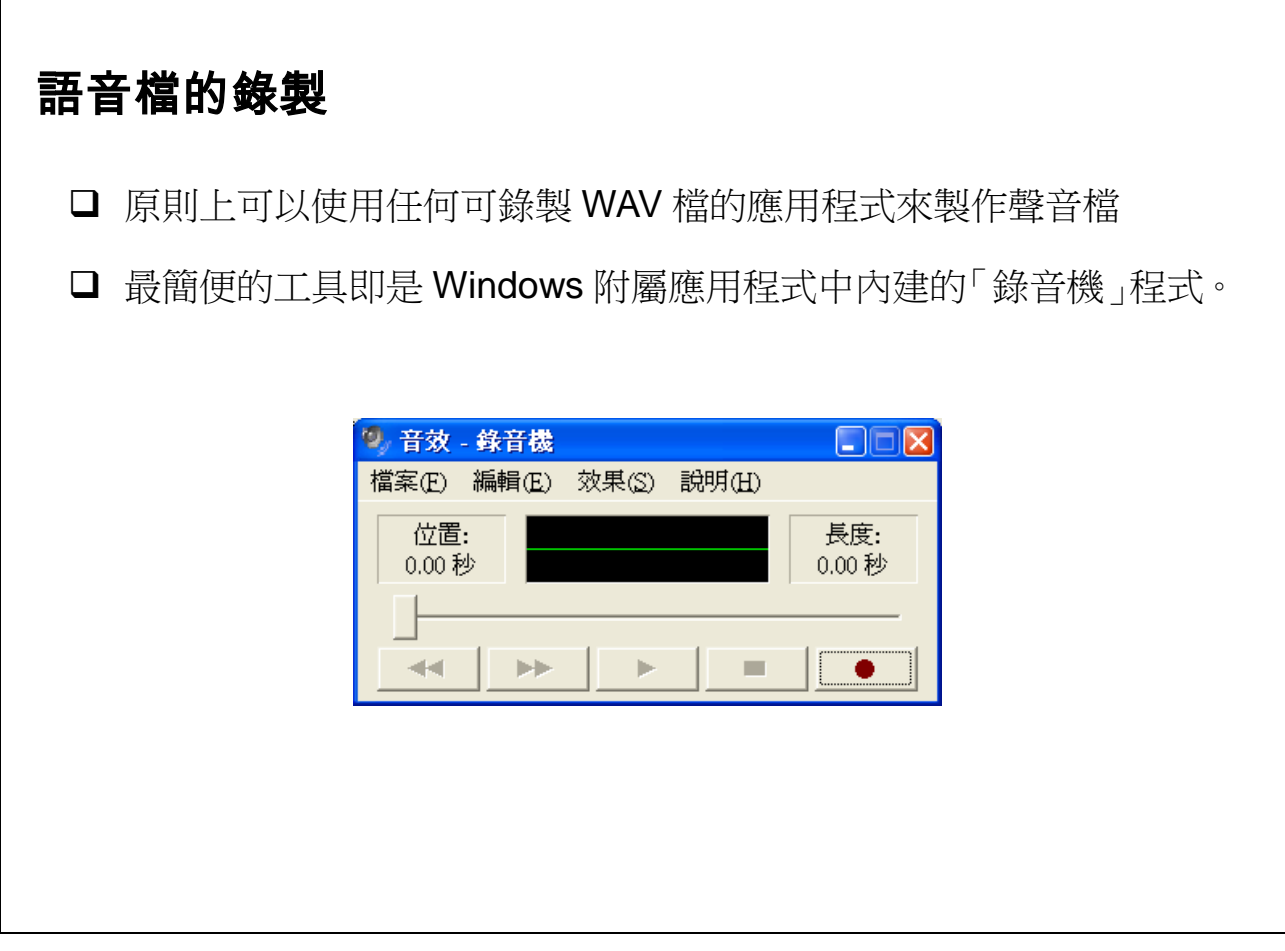

- 1. 由 Windows 開始工具列中選擇「所有程式」,接著選擇「附屬應用程式」 下的「娛樂資料夾」,再點選「錄音機」即可啟動錄音機程式。
- 2. 錄音時,按下錄音鍵 ,即可開始錄音。完成後按 即停止錄音。

 $\overline{\phantom{a}}$ 

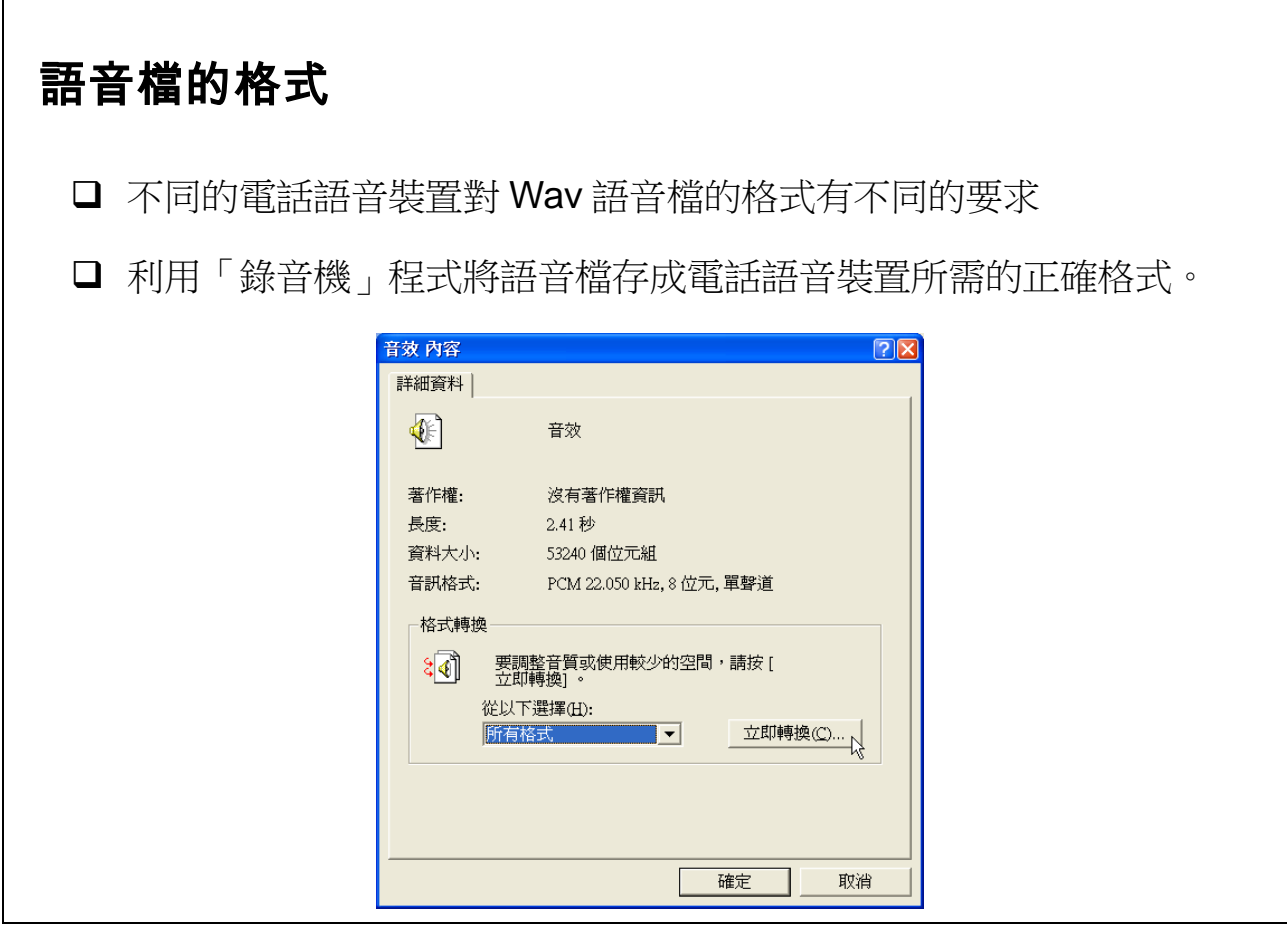

【說明】

1. 完成錄音後,點選「錄音機」程式檔案功能表中的內容,並按下「音效內 容,對話框右下方的「立即轉換, 按鈕, 即出現選取音效對話盒。依所使 用的電話語音裝置的要求選取正確的音效屬性後按確定按鈕,即可將語音 檔轉為正確的格式。再按一次確定按鈕關閉「音效內容」對話框,回到錄 音機主畫面後,即可利用「檔案」功能表的「儲存檔案」功能,將錄製的 語音檔存成所需的檔名。

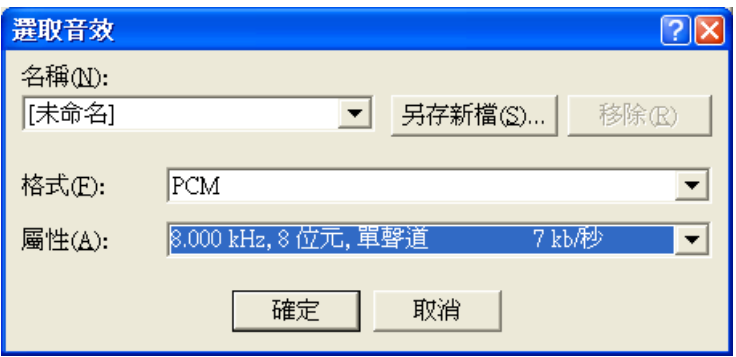